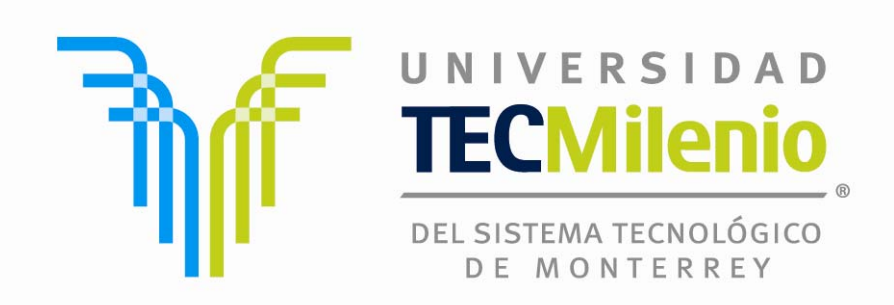

# **Tutorial para el manejo académico de la plataforma BlackBoard 9**

**Alumnos de cursos de Maestría**

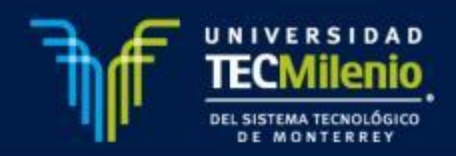

## **ÍNDICE**

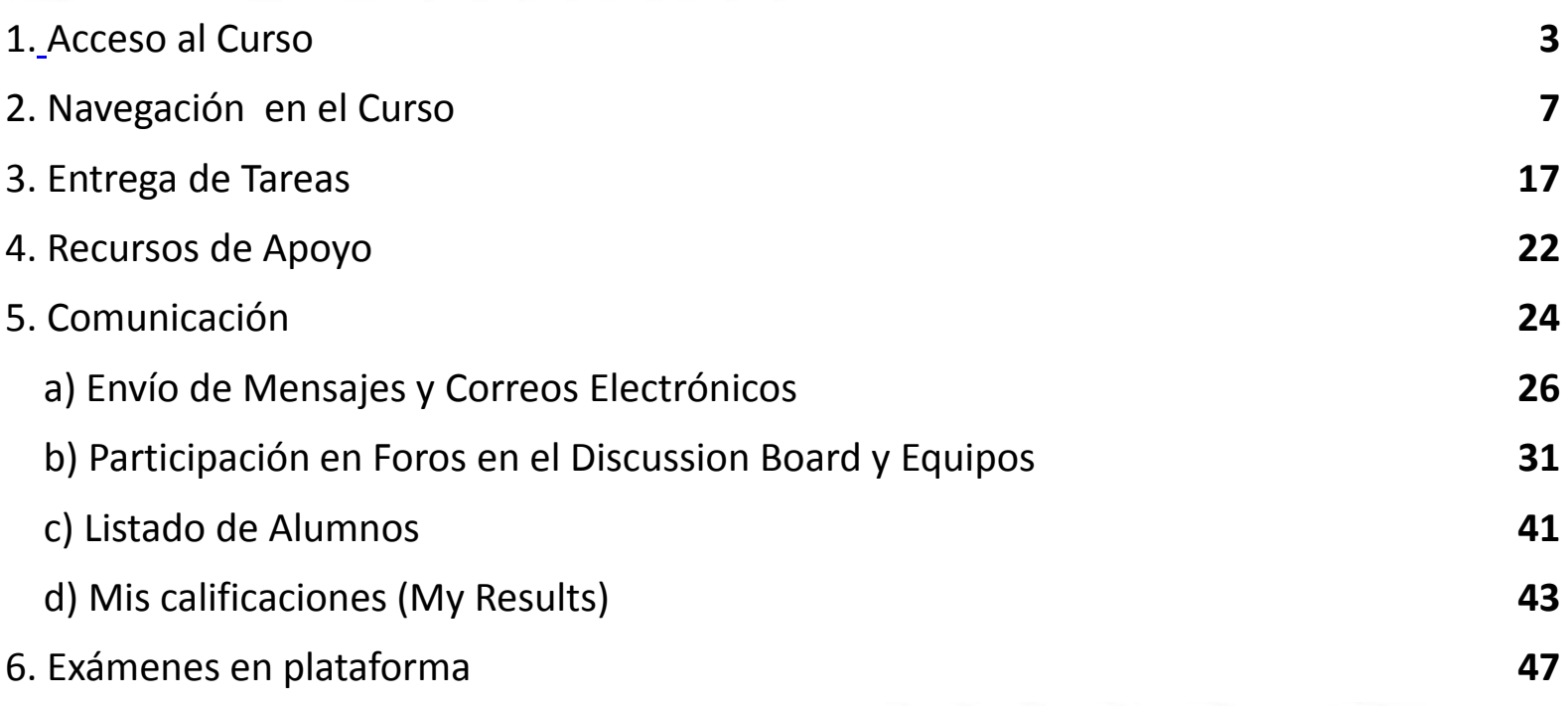

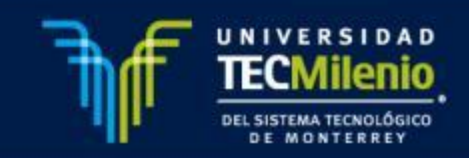

## **ACCESO AL CURSO**

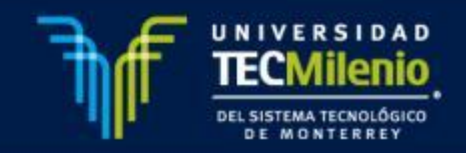

### *¿Cómo acceder?*

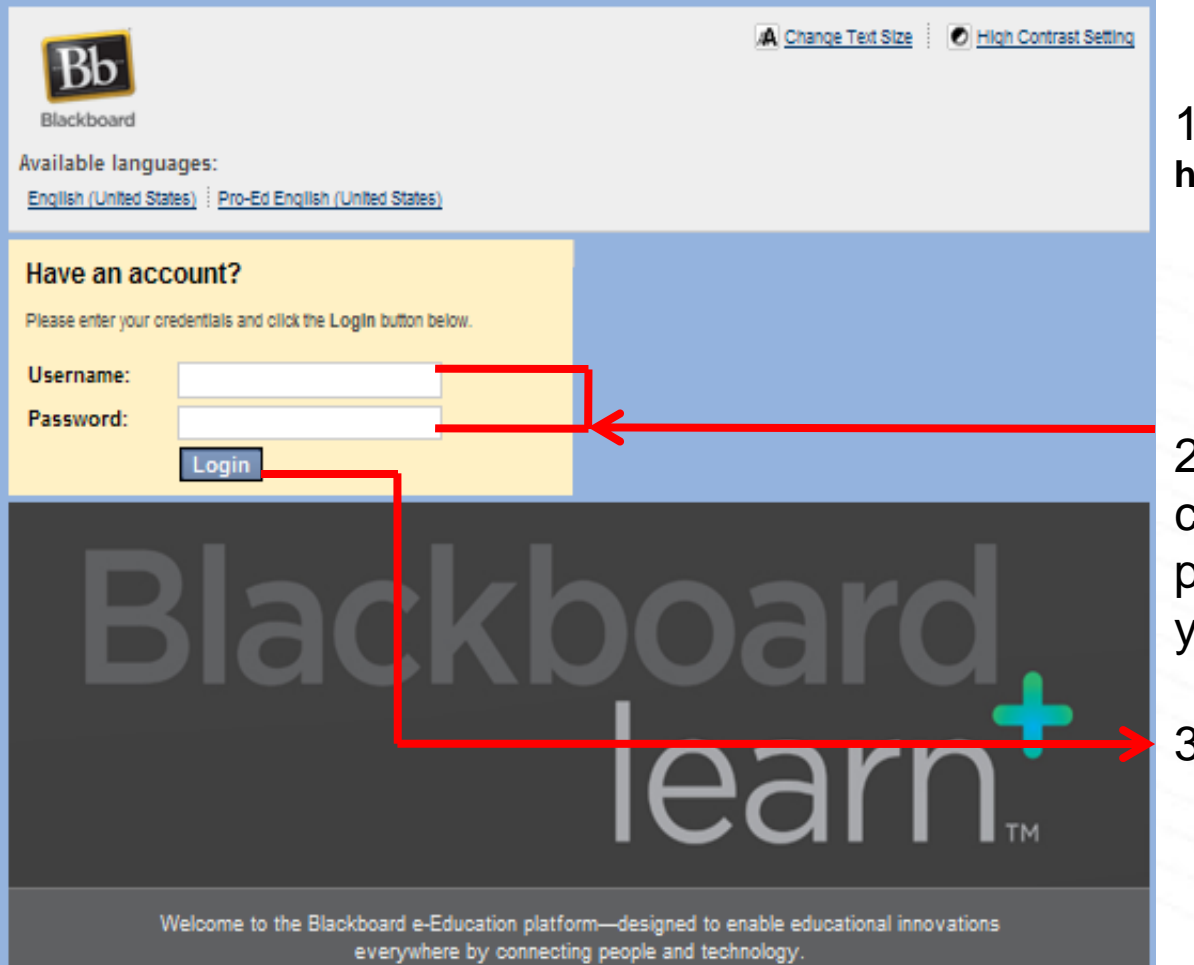

1. Acceder <sup>a</sup> la página **http://bbsistema.tecmilenio.edu.mx/**

2. Teclear el usuario y la contraseña mismo que será proporcionado por el director y/o coordinador académico.

3. Clic en Accesar.

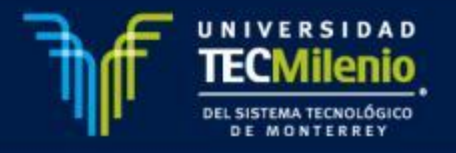

### *¿Cómo acceder?*

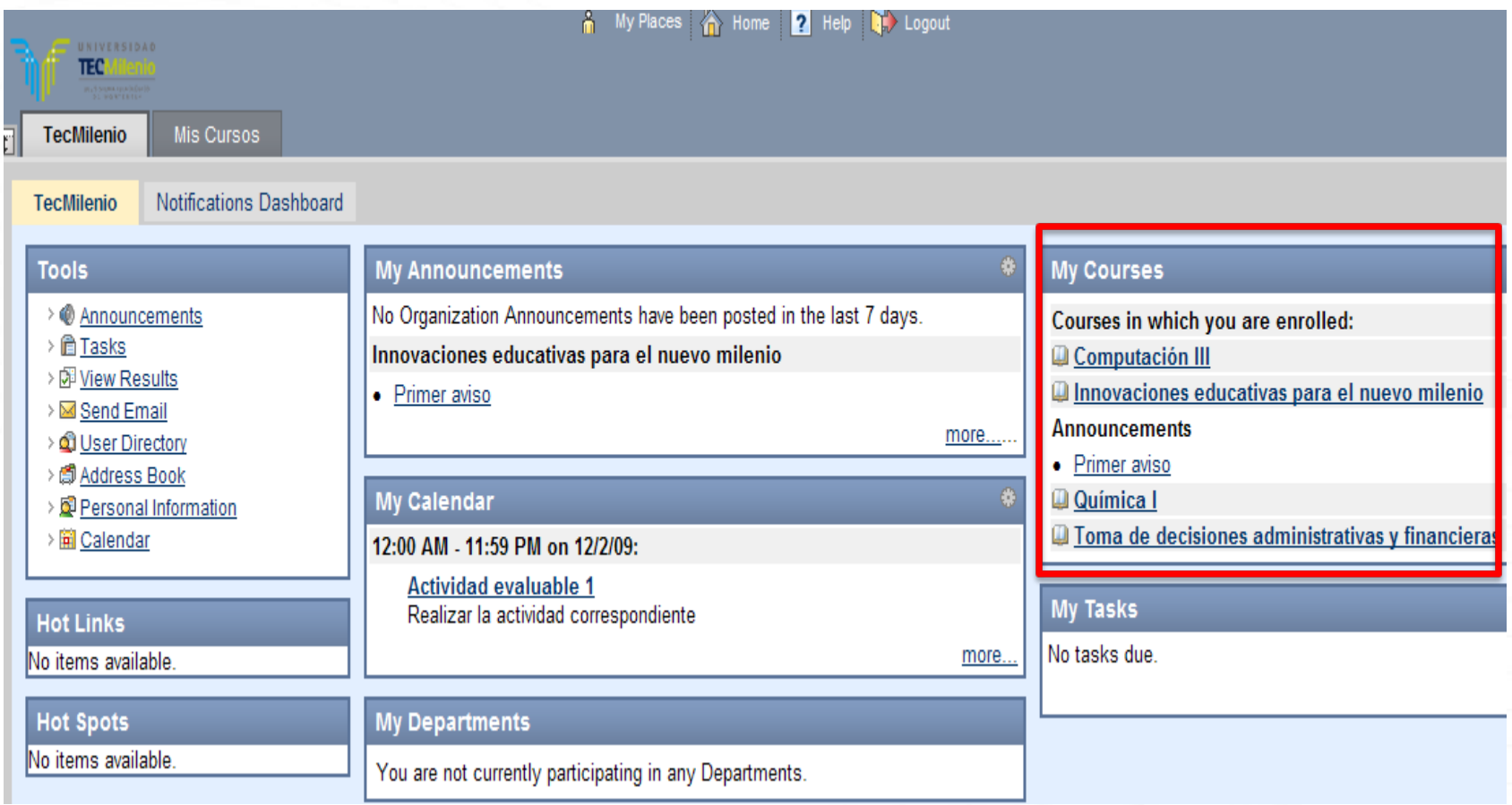

Al entrar se despliega esta pantalla, en el apartado **"My Courses."** aparecen los cursos en que estás asignado

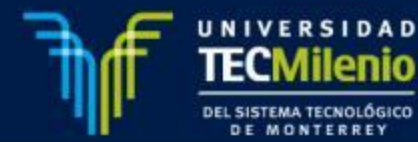

### **Menú Avisos**

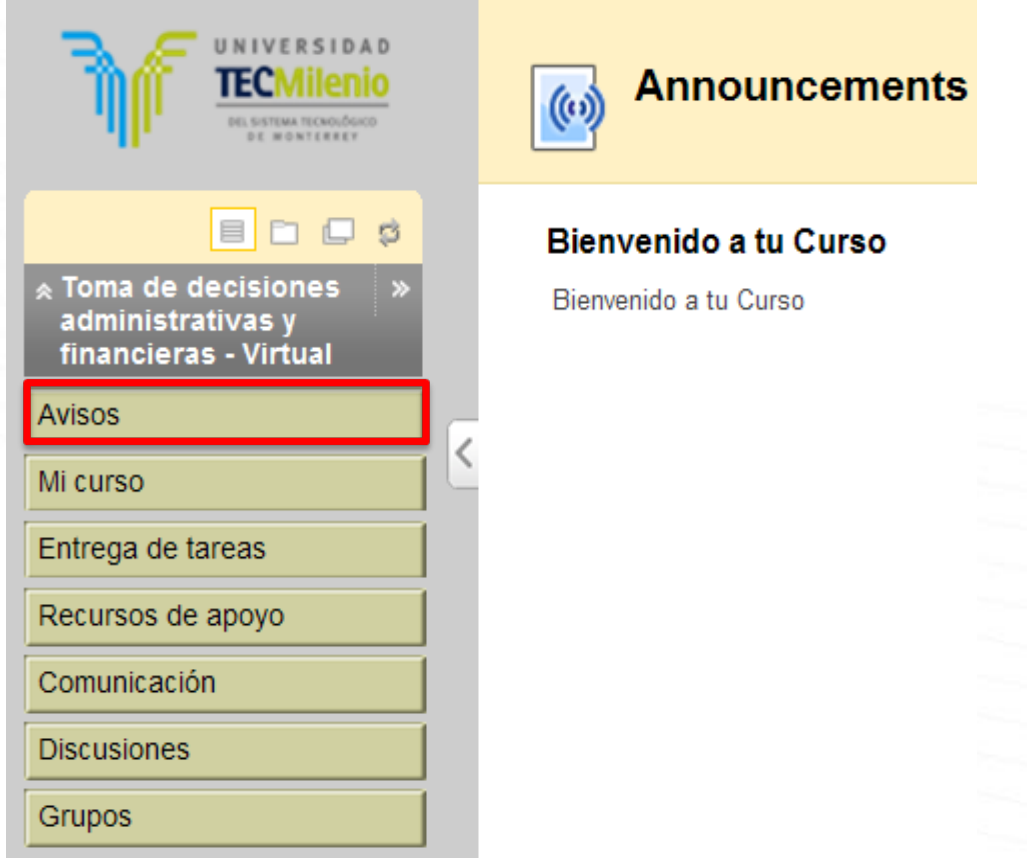

Dando un clic sobre el nombre del curso, ingresarás <sup>a</sup> la página principal del mismo, desplegando el menú principal en el lado izquierdo de la pantalla, y mostrando el contenido del primer botón, que es el de "**Avisos**".

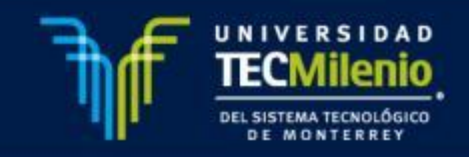

# **NAVEGACIÓN EN EL CURSO**

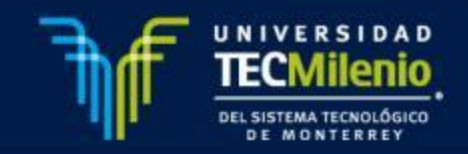

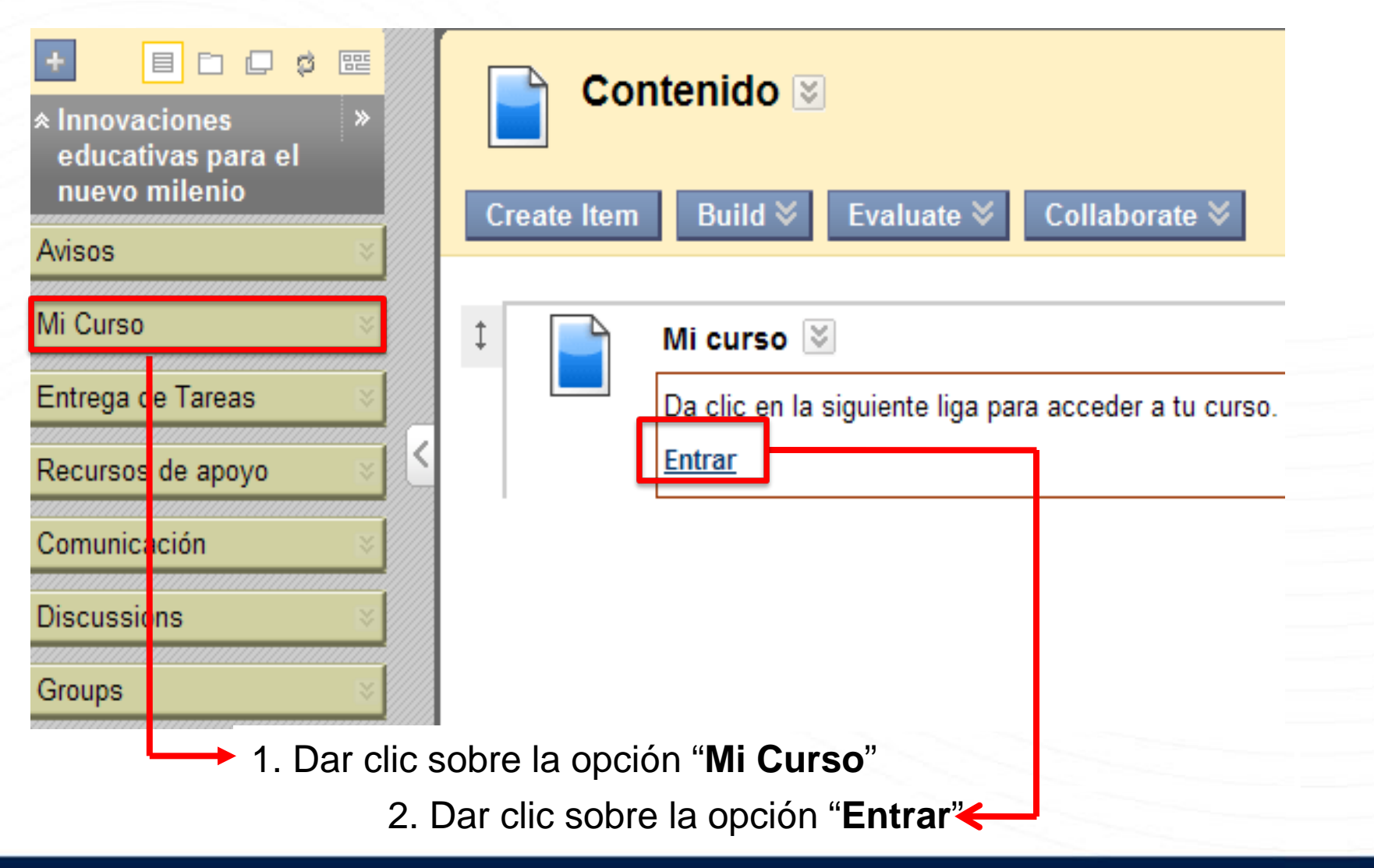

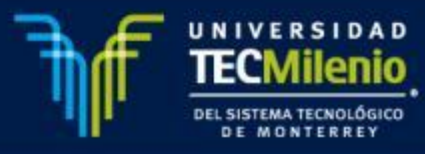

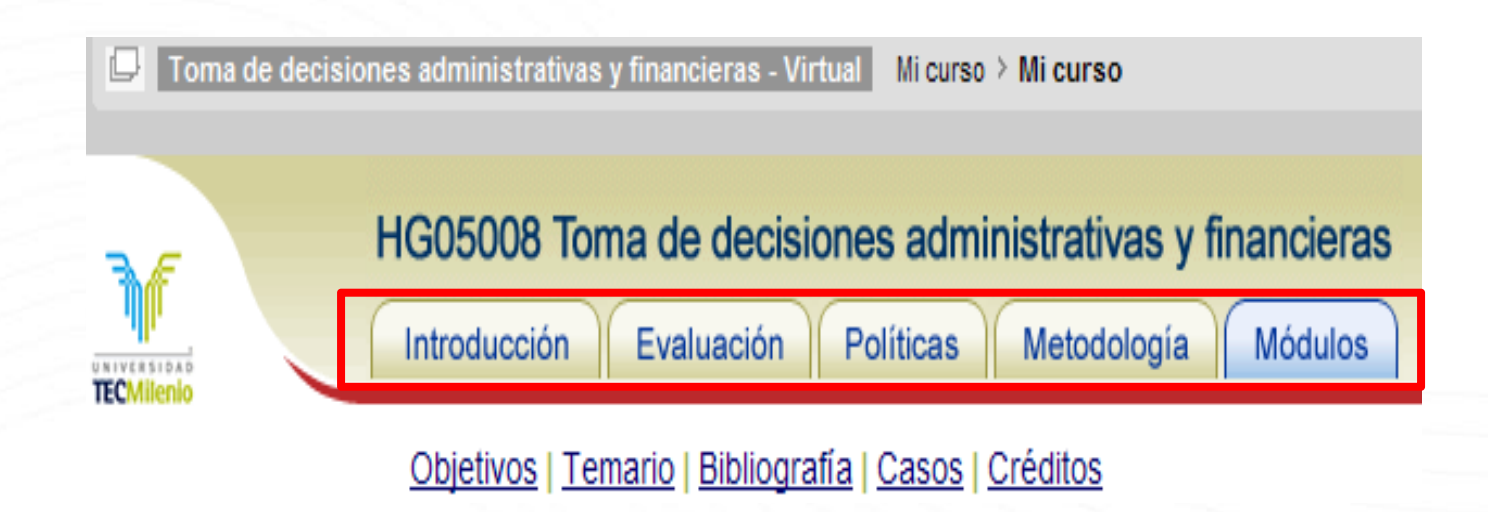

Es aquí donde aparece todo el contenido del curso seccionado en:

- •Introducción
- •Evaluación
- •Políticas
- •Metodología
- •Módulos

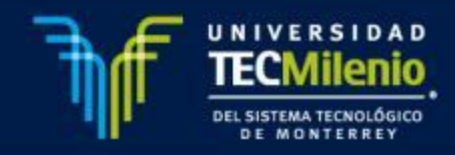

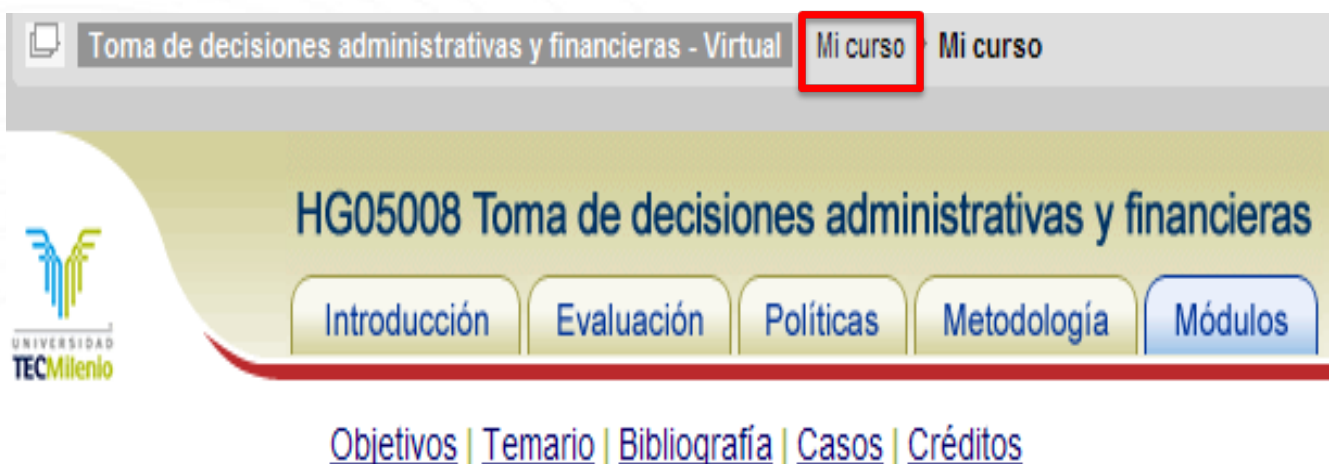

Para poder ver de nuevo la botonera, seleccionar en la parte posterior el menú de **Mi Curso** 

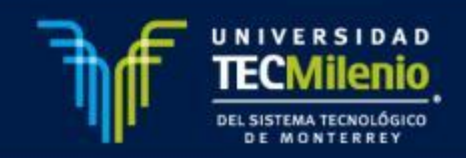

HG05008 Toma de decisiones administrativas y financieras Introducción Evaluación **Politicas** Metodología **Módulos NIVERSIDAD** TEC !

#### Objetivos | Temario | Bibliografía | Casos | Créditos

#### Información del curso

#### Introducción

La toma de decisiones es el eje directriz en cualquier organización. por lo que independientemente de la función administrativa que te corresponda realizar en una empresa tarde o temprano te vas a ver involucrado en el proceso de la toma de decisiones. Ya sea que estés en el área de mercadotecnia, recursos humanos, producción o estrategia todas las decisiones que tomes se verán reflejadas en la salud financiera de tu empresa por lo que es muy importante que aprendas a identificar cuáles son las variables generadoras de valor para una organización y que adquieras el conocimiento de modelos y herramientas útiles para el análisis situacional, histórico y prospectivo de estas variables.

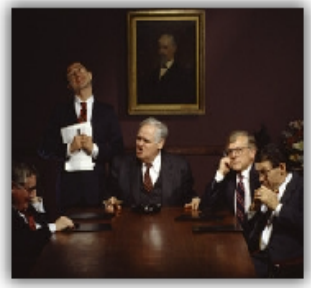

En cursos anteriores ya te has familiarizado con la herramienta más popular y útil en la administración financiera: el valor del dinero en el tiempo por lo que en este curso estudiarás aplicaciones específicas de este tema tales como la valuación de bonos y acciones, la evaluación de proyectos, la estimación del costo de capital y el análisis de la estructura de capital; todos éstos, temas relevantes para la generación de valor en una empresa. También aprenderás los criterios y desarrollarás intuición para estimar los flujos de efectivo de una empresa o proyecto, lo cual normalmente es la parte más incierta y complicada en el análisis de una inversión.

• **Introducción**: son los aspectos generales y la introducción del curso, en éste se pueden encontrar los objetivos, temario, bibliografía y créditos.

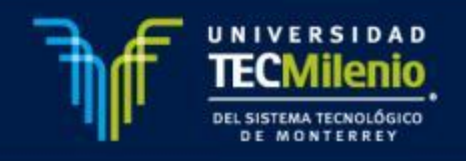

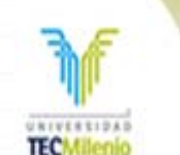

#### HG05008 Toma de decisiones administrativas y financieras

Evaluación

**Politicas** 

#### Objetivos | Temario | Bibliografía | Casos | Créditos

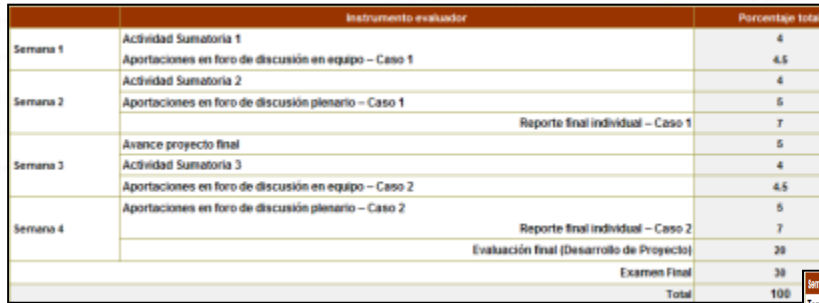

Introducción

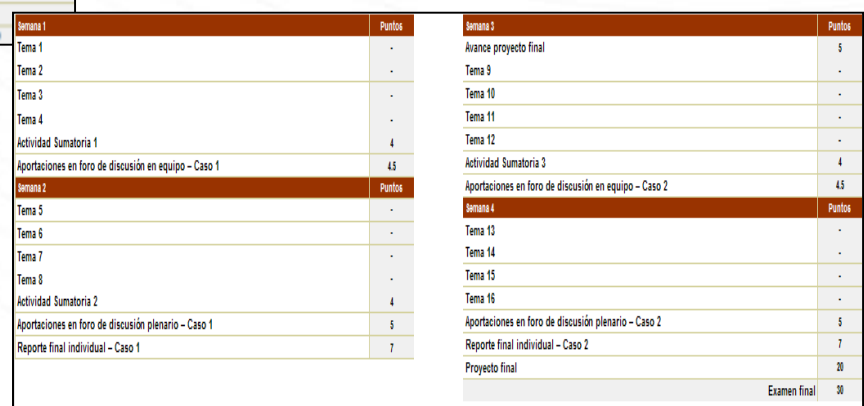

Metodología

**Módulos** 

#### **Evaluación**

En esta sección se encuentra la ponderación de la calificación final así como el desglose de las actividades totales del curso.

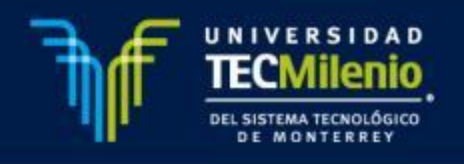

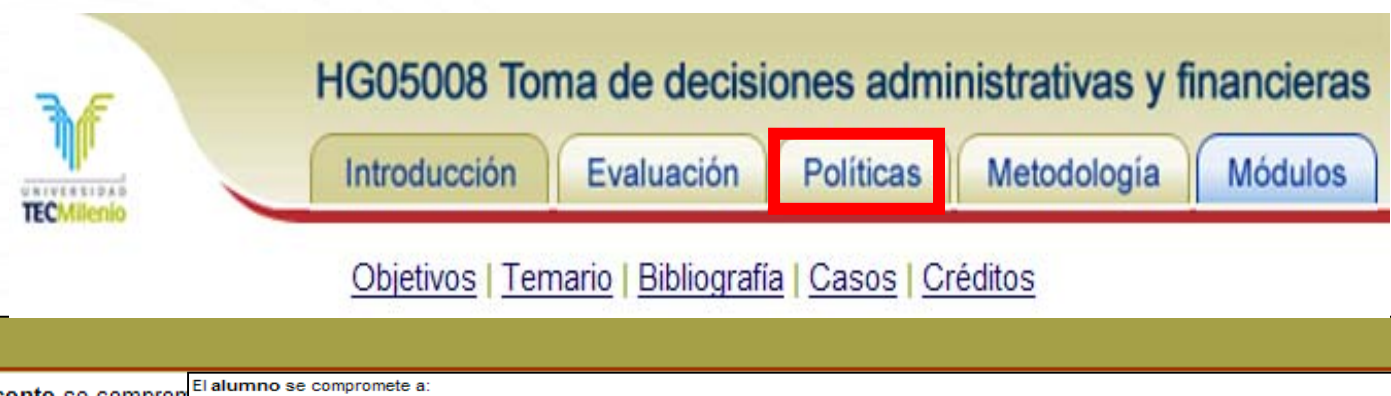

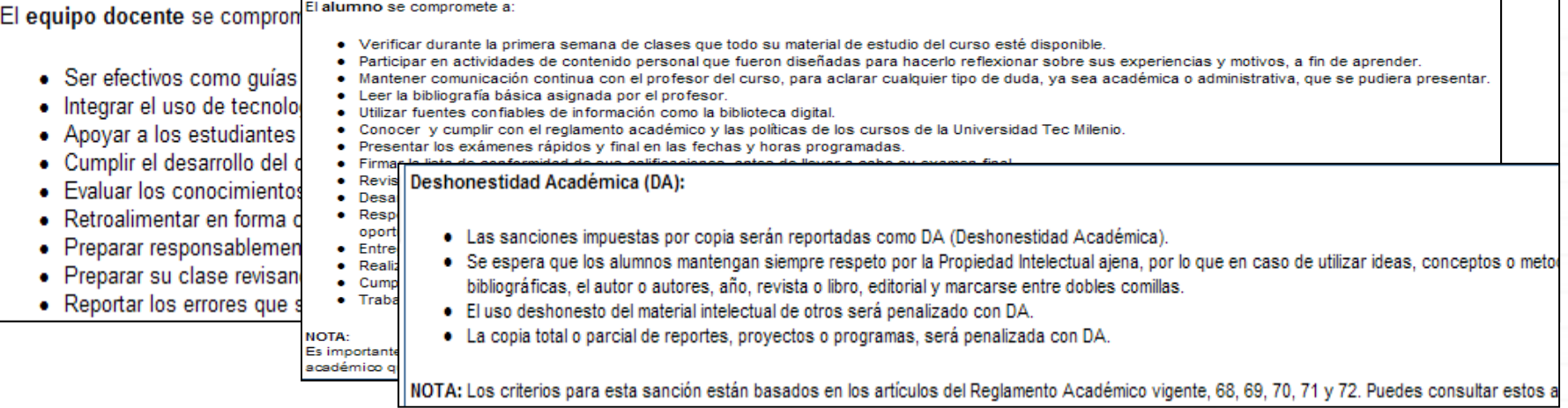

#### **Políticas**

**Políticas** 

En esta sección se encuentran los compromisos tanto del equipo docente como del alumno, así como las situaciones por las que puedes ser reportado con DA (Deshonestidad Académica).

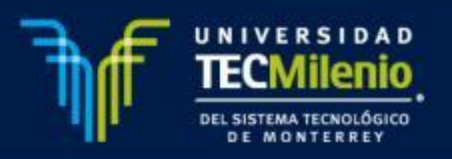

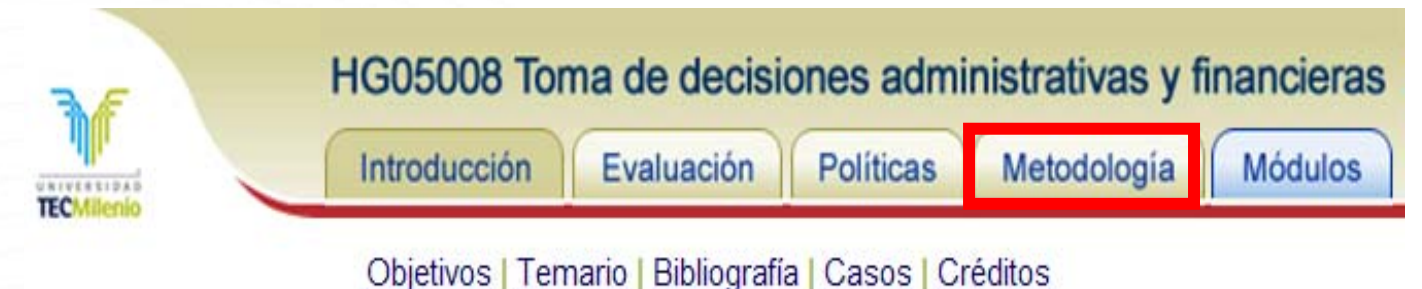

#### Metodología

Los cursos de la Universidad Tec Milenio están basados en la metodología de aprendizaje centrado en el a su aprendizaje, utilizan su experiencia para hacer propio el conocimiento, desarrollan tareas prácticas vinci el intercambio de experiencias, trabajan en equipo para desarrollarse integralmente reconociendo el valor di aprendizaje continuo.

Siendo congruentes con esta metodología, el tutor tiene la función de promover un ambiente educativo dono una forma de interacción y retroalimentación, y orientar de manera oportuna y adecuada al alumno.

La modalidad del curso es totalmente en línea. El tiempo estimado por curso es de 120 horas:

#### Forma asincrónica

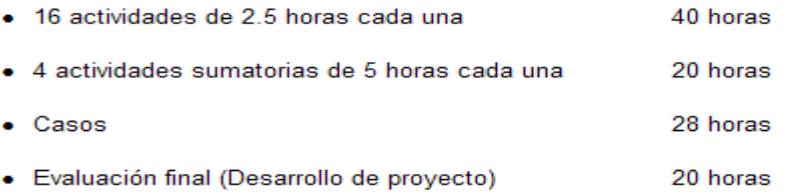

#### *Metodología*

En esta sección aparece la metodología a seguir para el logro de los objetivos del curso, basado en la filosofía de enseñanza de la Universidad.

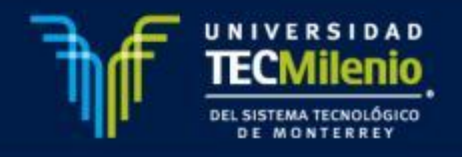

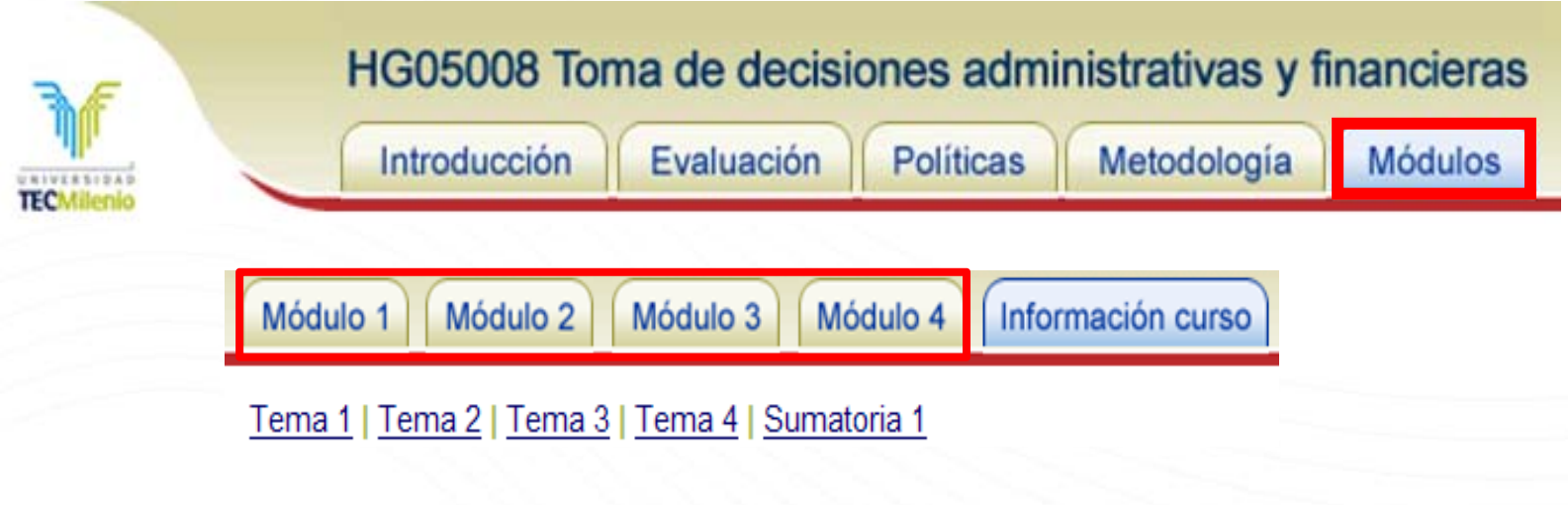

*Módulos 1-4*

En este apartado encontrarás los 4 módulos del curso, cada uno cuenta con los objetivos, explicación del módulo.

- En la parte superior vienen los links de los temas de cada módulo.
- En la parte inferior viene los links en donde se pueden encontrar los formatos de rúbrica, requisitos tecnológicos, biblioteca y videoteca digital y el portal de TecMilenio.

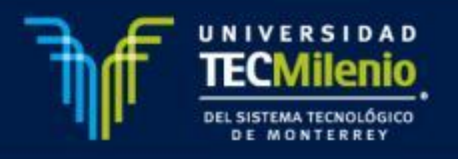

Módulo 2 Módulo 3 Información curso Módulo 1 Módulo 4 Tema 2 | Tema 3 | Tema 4 | Sumatoria 1 Tema

Tema 1. Introducción a la administración y dirección financiera

#### Objetivos del tema

Al finalizar el tema, serás capaz de:

- Identificar los principios sobre los cuales operan las finanzas corporativas.
- Analizar los principales problemas de las finanzas en la empresa.
- Fundamentar cómo la teoría de agencia nos ayuda a explicar los conflictos entre la administración y los accionistas de la empresa
- · Explicar cuál es el objetivo de las finanzas.

#### *Tema*

En este apartado encontrarás los contenidos necesarios para la sesión de aprendizaje. Este apartado incluye: objetivos, introducción, contenido, ejercicio y cierre.

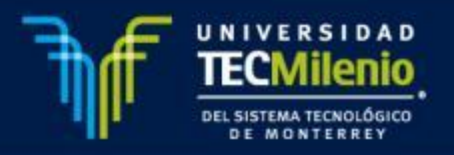

## **ENTREGA DE TAREAS**

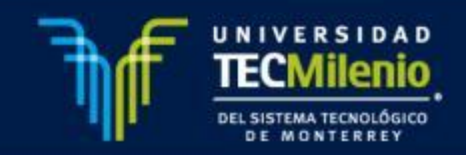

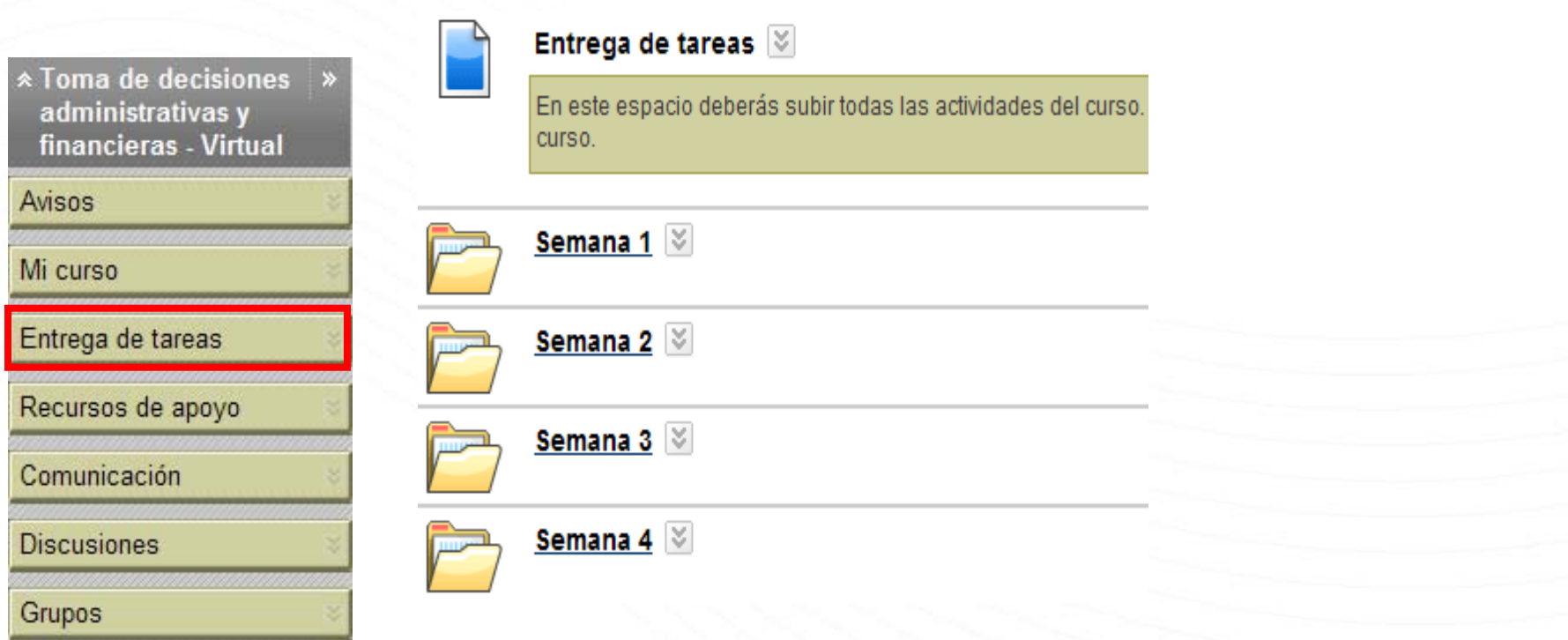

En el menú principal se encuentra el botón **"Entrega de tareas"** en donde podrás subir tus tareas y/o actividades correspondiente.

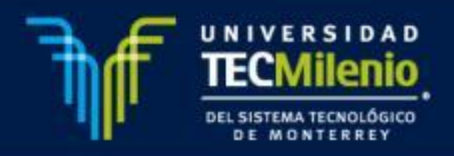

Al accear <sup>a</sup> una actividad en especifico se desplegarán los siguientes elementos:

1. Información del ejercicio, 1. Exercise Information

En este apartado encontrarás el nombre y los puntos posibles de cada actividad

2. Materiales del ejercicio, **Exercise Materials**  $2^-$ 

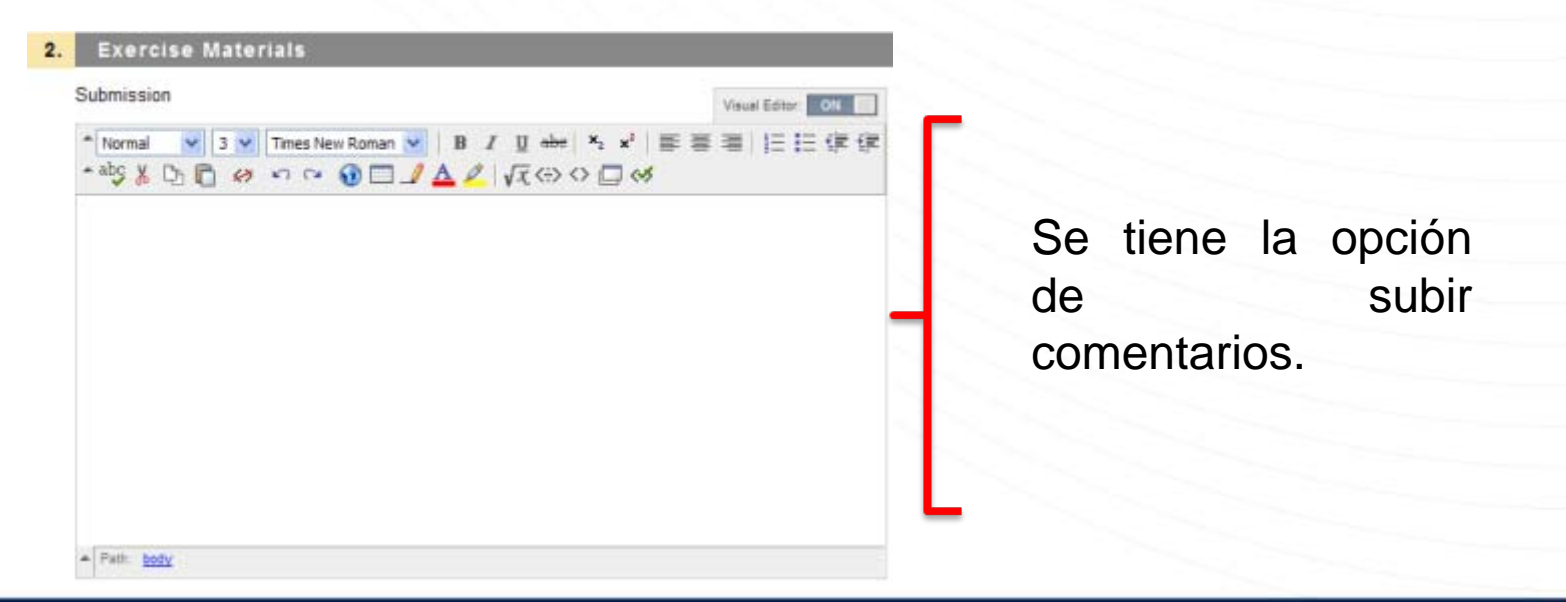

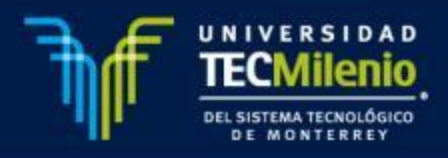

También se tiene la opción de subir anexos**:**

a. Selecciona la opción **"Browse for local file"**

b. Selecciona el archivo que desees subir y escribe el nombre del link de tu archivo

c. Selecciona **Attach File**

**Nota**: Es importante asegurarse que el archivo a anexar se encuentreadjuntado como se muestra a continuación:

Attached files

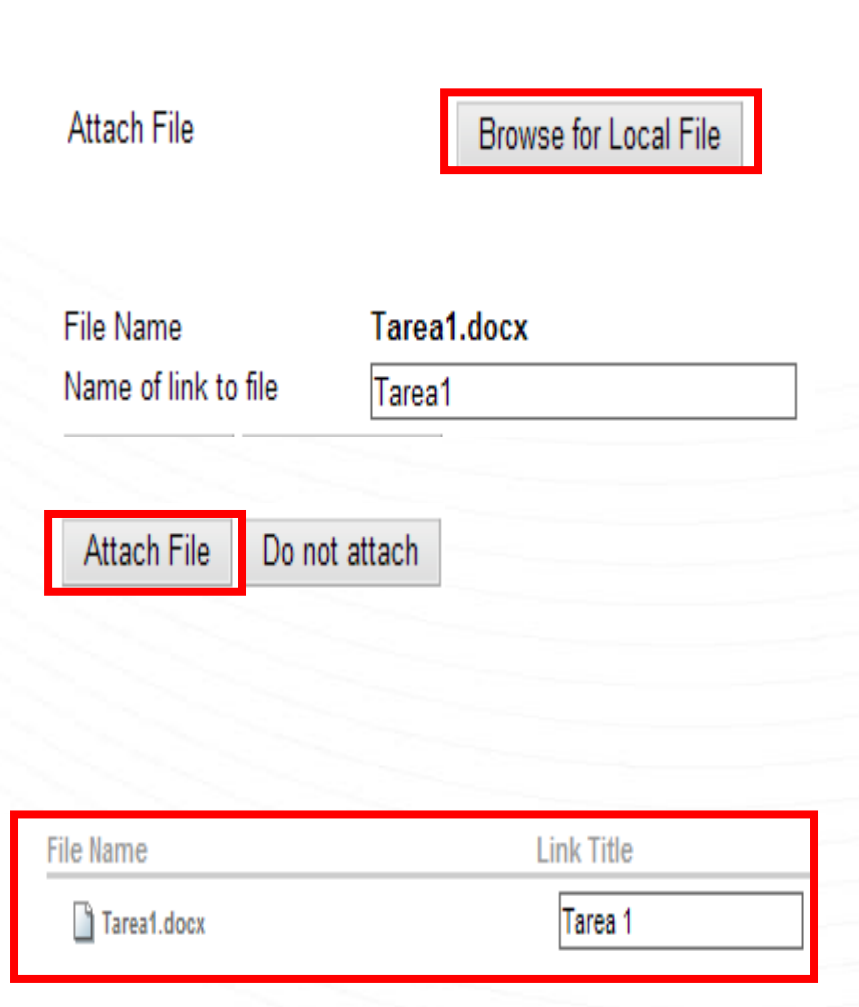

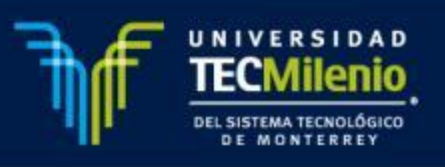

3.El último paso es Submit en donde se debe de considerar lo siguiente:

#### $3.$ **Submit**

Click Save as Draft to save changes and continue working later. Click Submit to finish. Click Cancel to quit without saving changes.

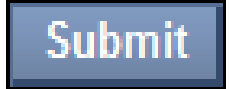

Para terminar el proceso y enviar la tarea de forma correcta se debe de dar clic en "**Submit"** para que se cargue correctamente en el sistema.

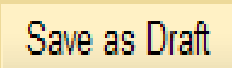

Es importante tomar en cuenta que la opción **Save as Draf,** es la opción para guardar como borrador, mientras se trabaja, solamente la puede ver tú . Para enviarla al maestro es necesario utilizar la opción Submit

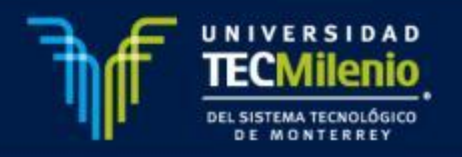

Save as Draft

**Submit** 

Cancel

## **RECURSOS DE APOYO**

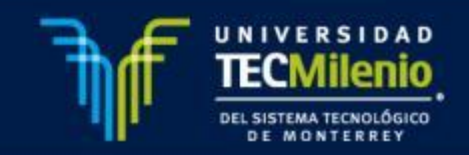

#### **Recursos de Apoyo**

#### Recursos de apovo

En este espacio se presenta una serie de herramientas cuyo objetivo es proveerte de información necesaria para facilitar tu labor e entre ellas se encuentran las siguientes: tutorial de Blackboard; quías y rúbricas de productos TecMilenio; recursos educativos y a impresión.

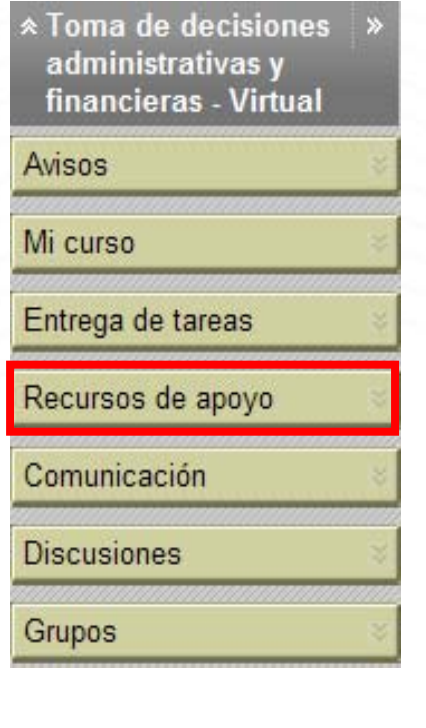

#### **Apoyos visuales**

En este apartado se incluyen los apoyos visuales que utilizarás en las diversas actividades del curso, en una presentac impresión. Para poder hacer uso de este material debes contar con el paquete Adobe Acrobat.

Entrar

#### Biblioteca y Videoteca Digital

A través de la biblioteca digital del ITESM tendrás acceso a una serie de documentos y artículos de actualidad, ademá: videoteca digital en la que encontrarás reportajes, entrevistas, documentales y conferencias digitalizados; estos elemer alternativas de aprendizaje atractivas para complementar y afianzar el conocimiento.

Para acceder a este sitio utiliza el usuario y password de tu cuenta de correo electrónico TecMilenio.

Entrar

#### Centro Virtual de Redacción

Este es un sitio de gran utilidad en la realización de trabajos escolares y de investigación, además de ser una herramie de una tesis. En el están contenidos los principales formatos bibliográficos y puntos básicos de ortografía y redacción.

En esta sección se muestran recursos como los apoyos visuales en versión para imprimir, centro virtual de redacción, biblioteca y videoteca digital, rúbricas Tec Milenio, entre otras cosas.

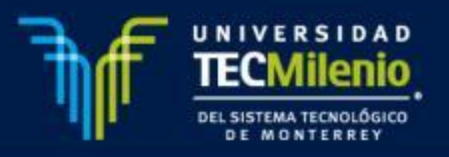

# **COMUNICACIÓN**

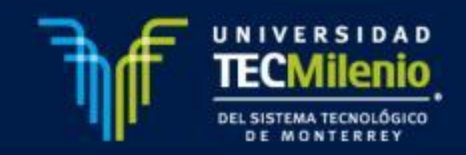

### **Comunicación**

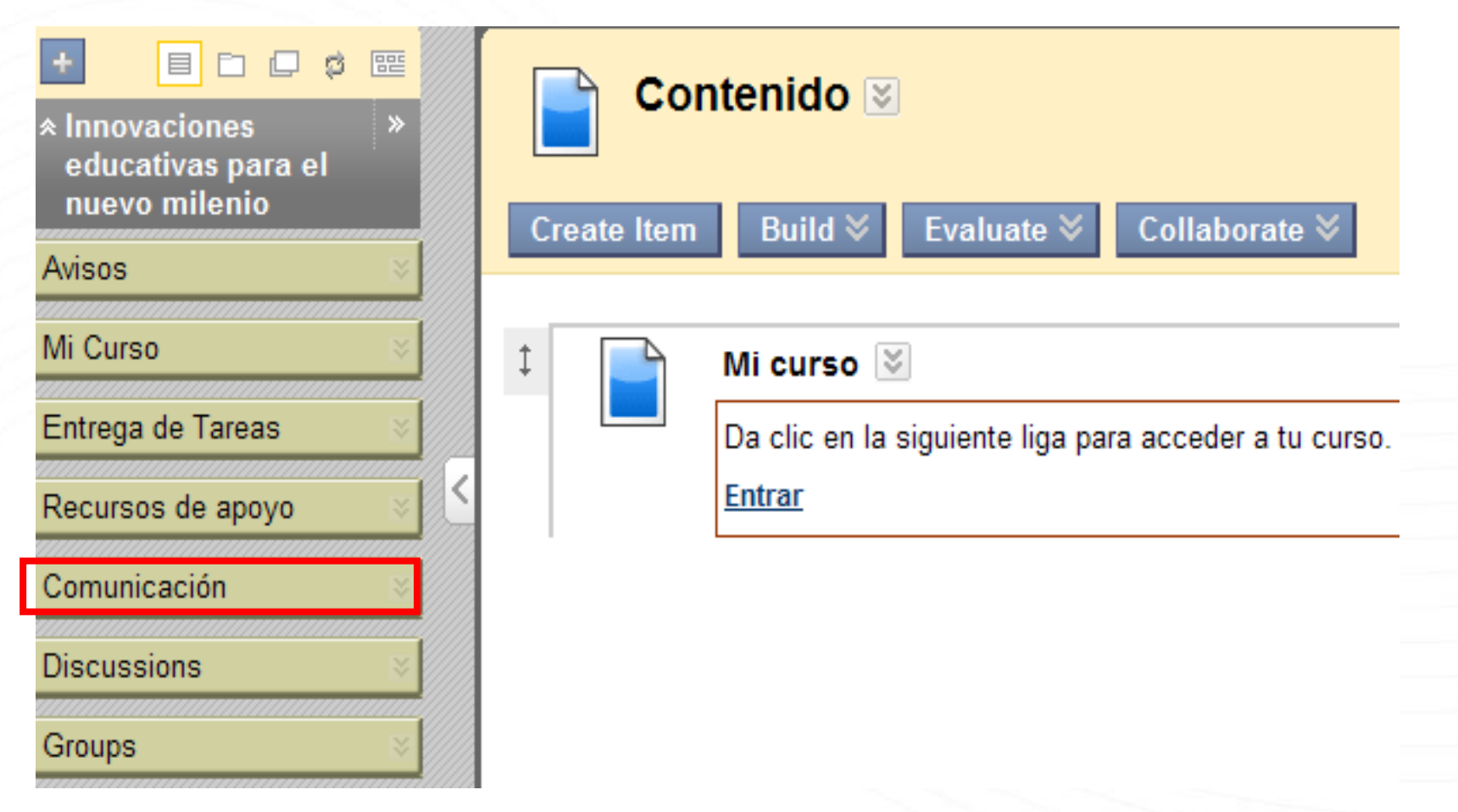

En este botón del menú principal se encuentran herramientas para realizar interacciones entre maestro y alumnos.

# **ENVÍO DE MENSAJES Y CORREOS ELECTRÓNICOS**

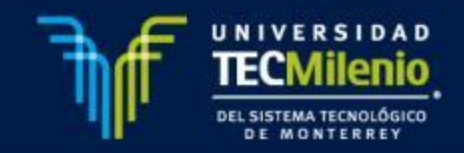

#### *Mensajes*

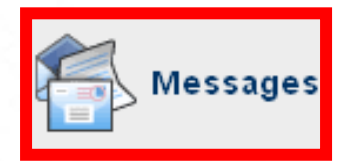

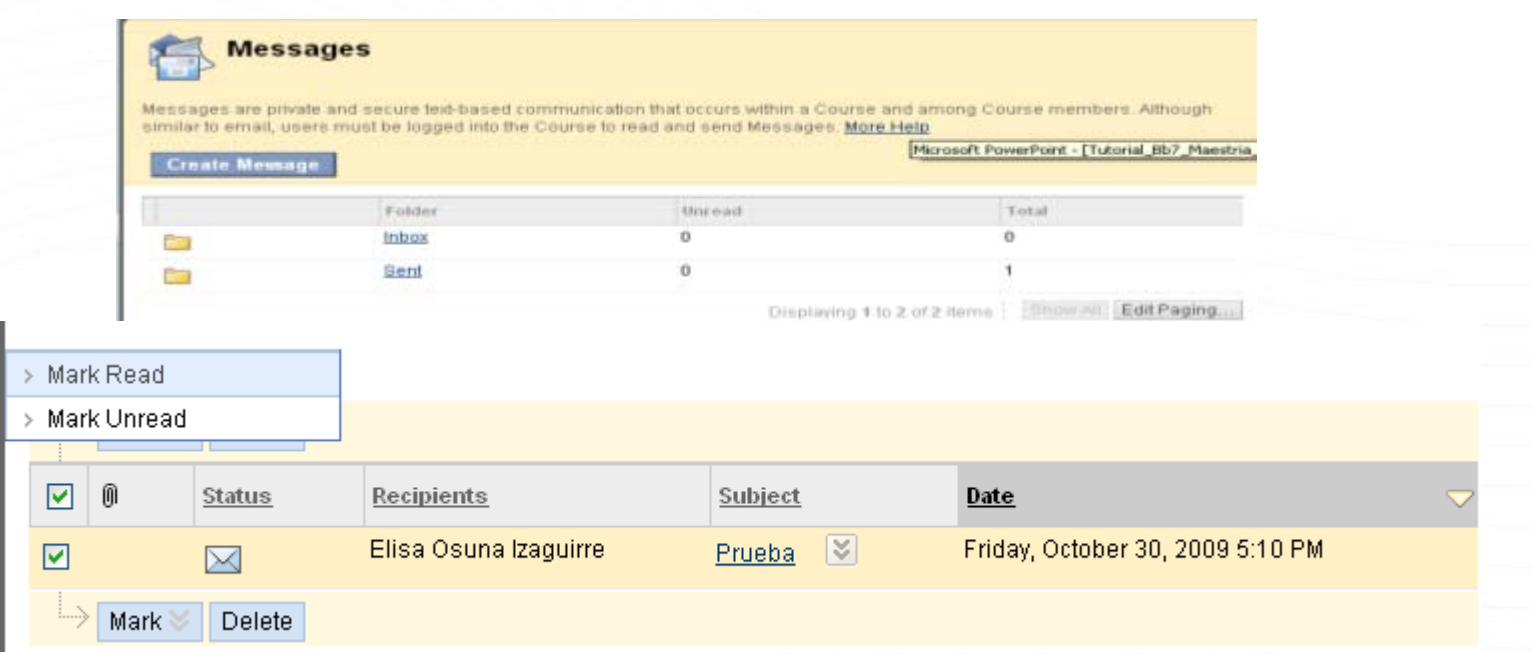

- 1. En esta sección se podrán enviar y recibir mensajes, dando clic en "**Create Message**", además se cuenta con la opción de marcar algún mensaje como leído o no leído, y se encuentra también la opción de borrar mensajes.
- 2.Seleccionar la opción "**Create Mesagge**" para crear un mensaje.

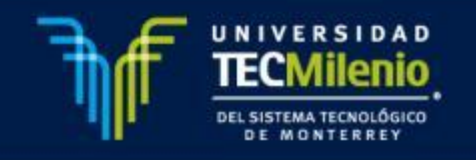

#### *Mensajes*

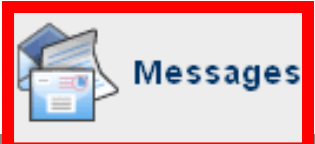

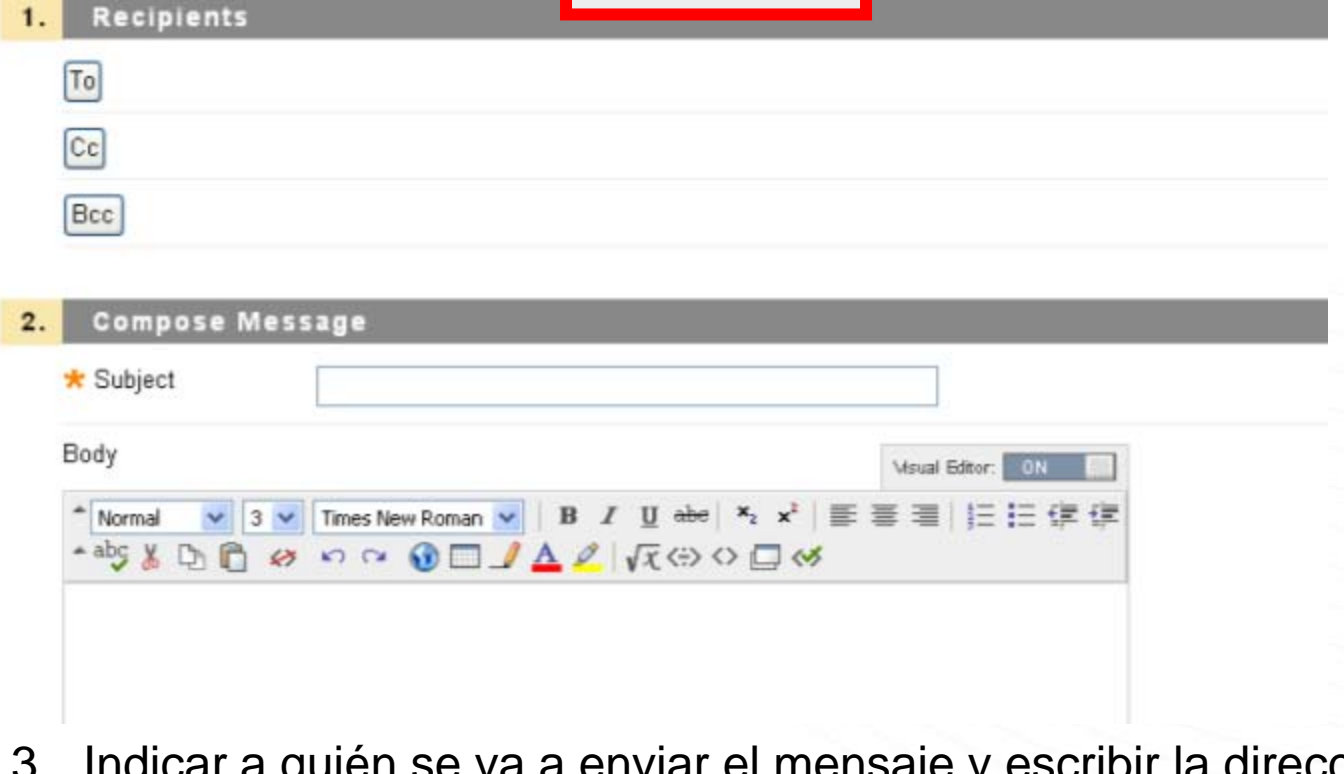

- 3. Indicar a quién se va a enviar el mensaje y escribir la dirección electrónica correspondiente.
- 4. Escribir el título del mensaje.
- 5. Escribir el cuerpo del mensaje.

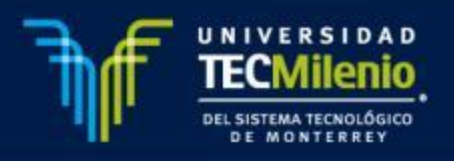

#### *Mensajes*

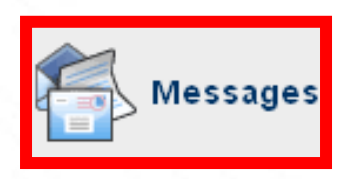

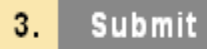

6. Seleccionar la opción "**submit**" para enviar el mensaje.

**Nota:** Es muy importante hacer notar que los mensajes enviados y recibidos solo serán visibles <sup>a</sup> través de esta sección de la plataforma.

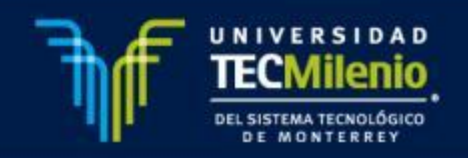

Cancel

**Submit** 

#### **Correos electrónicos**

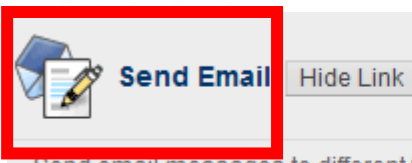

Send email messages to different types of users, system constituencies, and groups.

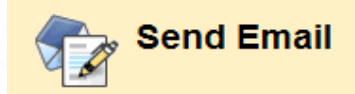

Instructors can send email to all or selected individual Users. Students. enrolled from this page. More Help

#### » All Users

Send email to all of the users in the Course.

#### » All Groups

Send email to all of the Groups in the Course.

#### » All Teaching Assistant Users

Send email to all of the Teaching Assistant users in the Course.

#### » All Learner Users

Send email to all of the Learner users in the Course.

1. En esta sección se podrán enviar correos electrónicos a todos losparticipantes de manera individual <sup>o</sup> <sup>a</sup> un equipo, dependiendo de la selección que se requiere.

**Nota:** Estos correos serán recibidoen el correo registrado en el plataforma.

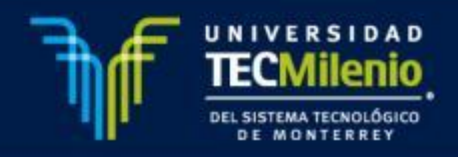

# **PARTICIPACIÓN EN FOROS EN EL DISCUSSION BOARD Y EQUIPOS**

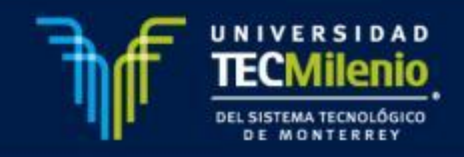

#### 1. Ingreso al **Foro Plenario**:

• Para participar en los Foros Plenarios deberás de ingresar en la sección de **Comunicación** de la botonera de tu curso.

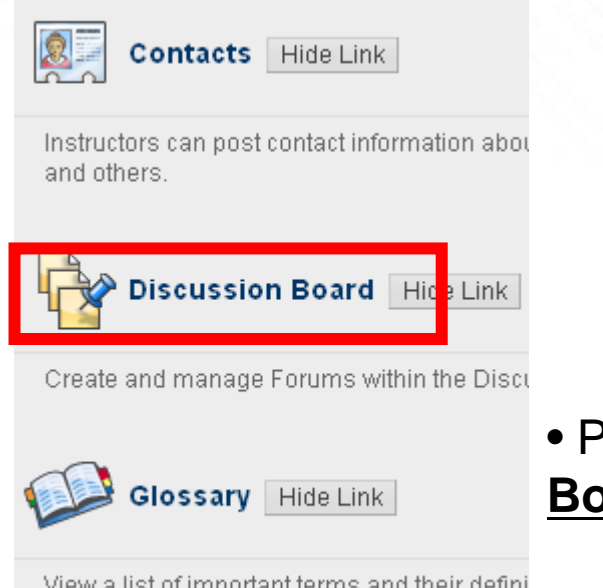

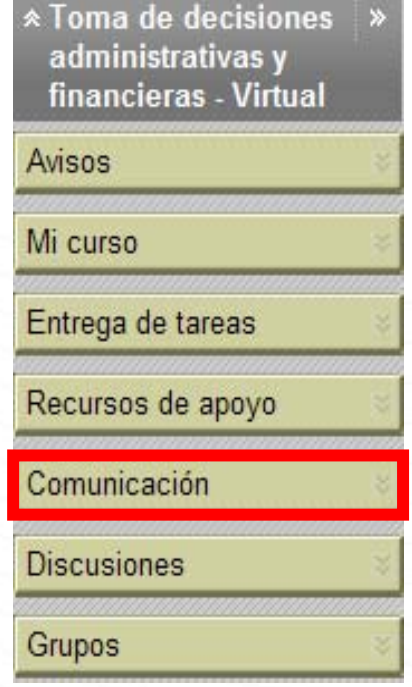

 Posteriormente ingresarás <sup>a</sup> **Discussion Board**.

view a list of important terms and their delini

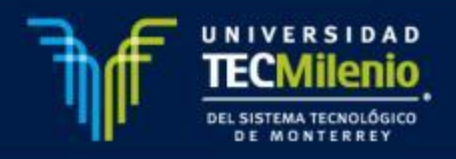

• Dentro de esta sección encontraras los Foros plenarios con los que cuenta tu curso, donde darás clic al foro al que deseas ingresar

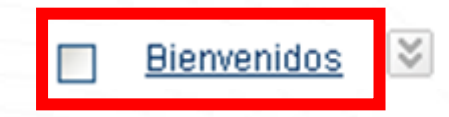

Bienvenidos al curso.

2. Ingreso al Equipo:

• Para participar en el equipo asignado, deberás de ingresar en la sección de Comunicación de la botonera de tu curso.

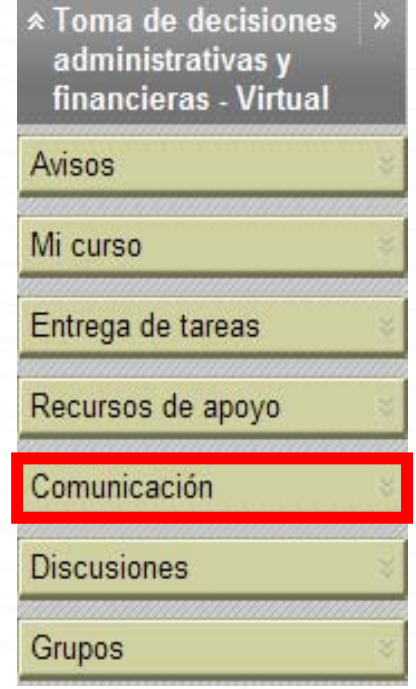

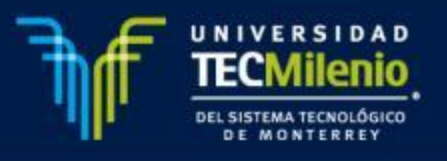

• Posteriormente ingresarás <sup>a</sup> **Groups**.

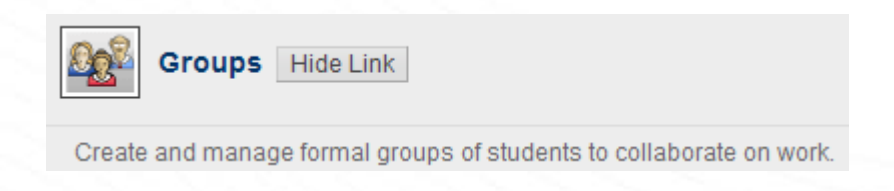

• Donde ingresaras al espacio que se le haya asignado <sup>a</sup> tu equipo.

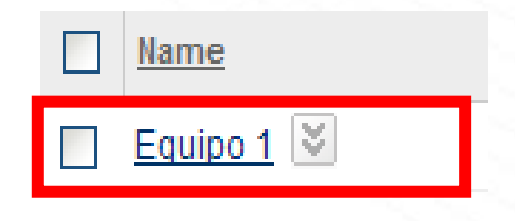

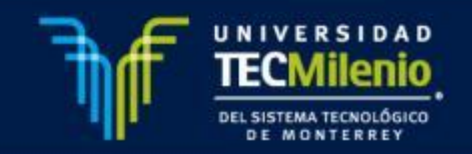

• Dentro de tu Equipo, encontraras el siguiente menú, selecciona la opción **Group Discussion Board**, para participar en los acuerdos y debates con tu equipo:

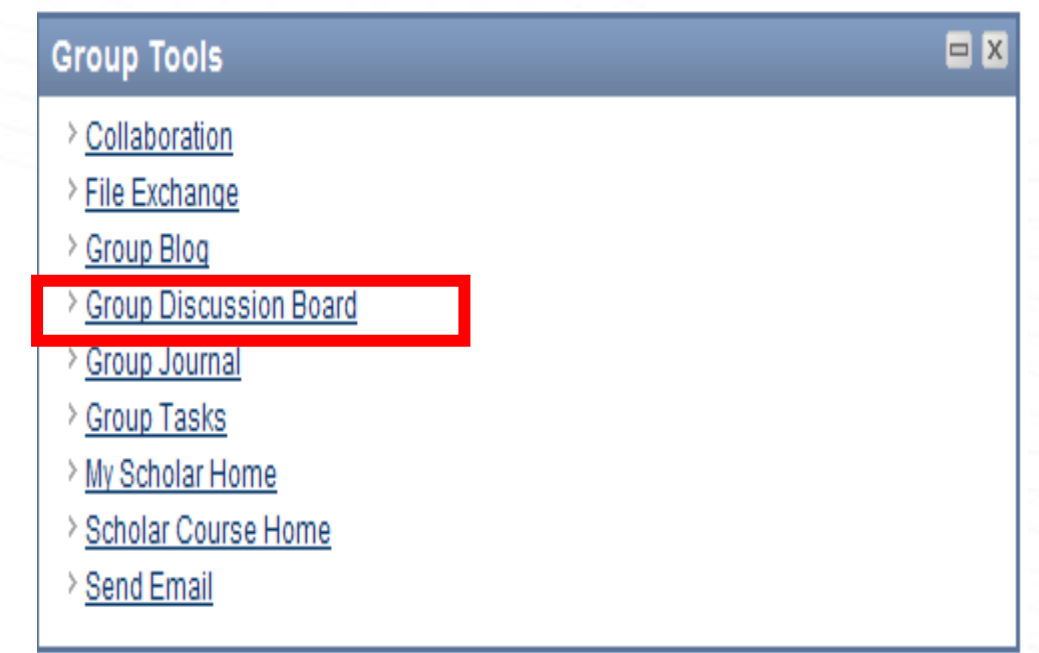

Donde seleccionaras el espacio donde desees ingresar.

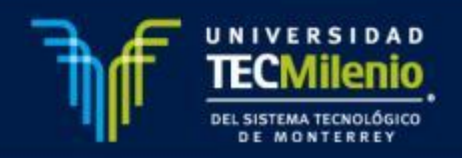

- 3. Participación en Foros Plenarios y Equipo:
	- Una vez que ingreses al foro deseado <sup>o</sup> <sup>a</sup> tu Equipos, en la parte superior encontraras la opción, para subir tu participación, selecciona esta opción :

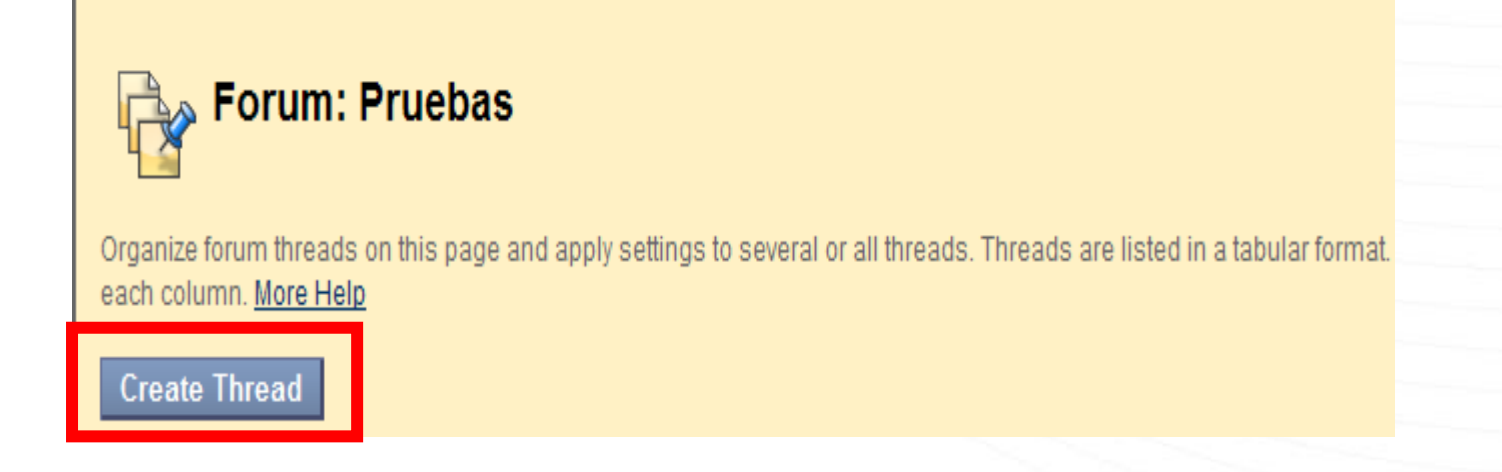

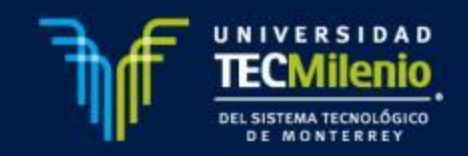

- En **Create Thread** , encontraras 3 secciones:
- 1.**Message**: donde realizaras el contenido de tu aportación.

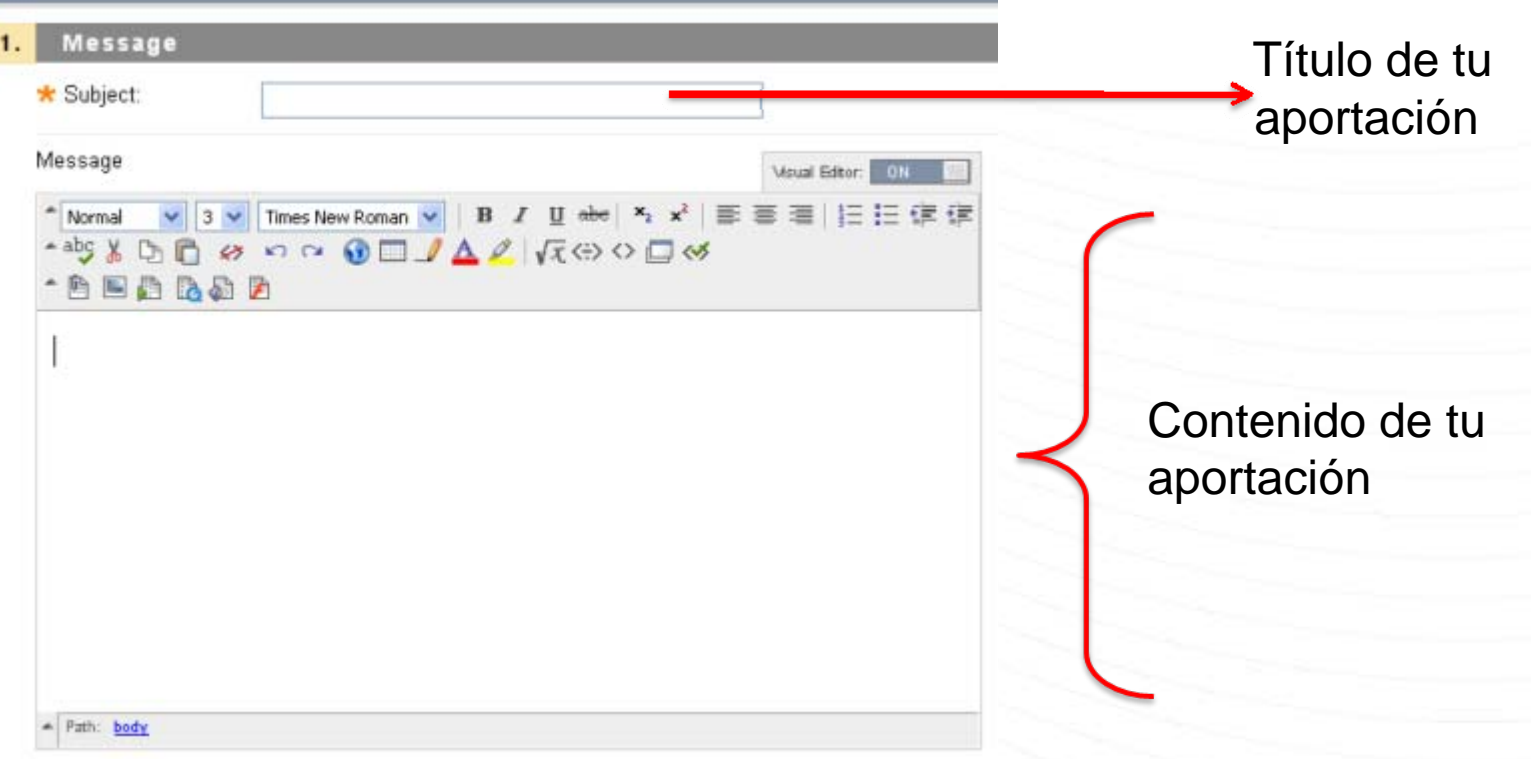

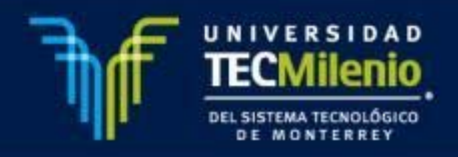

2.**Attachments**: te permitirá anexar archivos <sup>a</sup> tu aportación

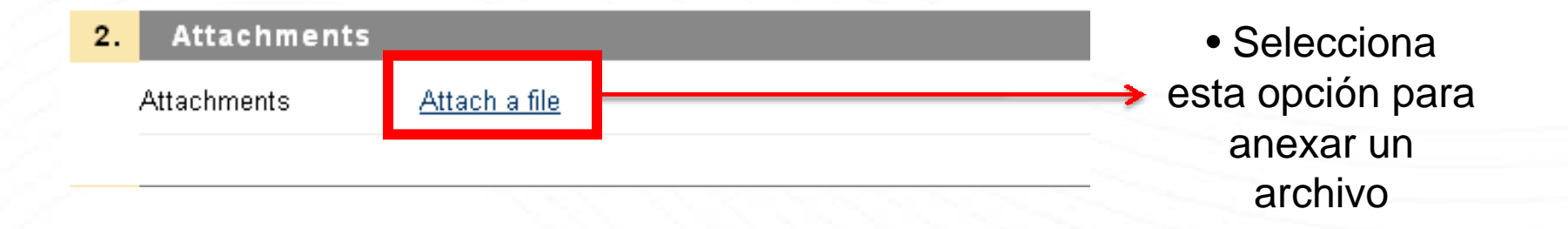

3.**Submit**: te permitirá subir tu participación, para ello selecciona el botón submit:

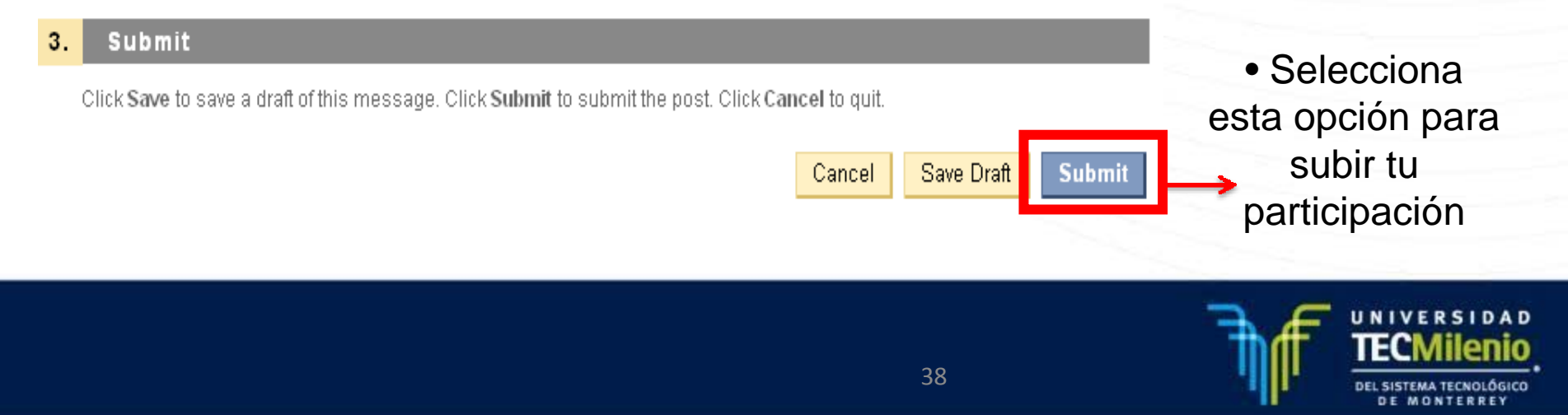

B) Para realizar **Réplicas** <sup>a</sup> las participaciones de tus compañeros:

•Ingresa <sup>a</sup> la Participación de tu compañero:

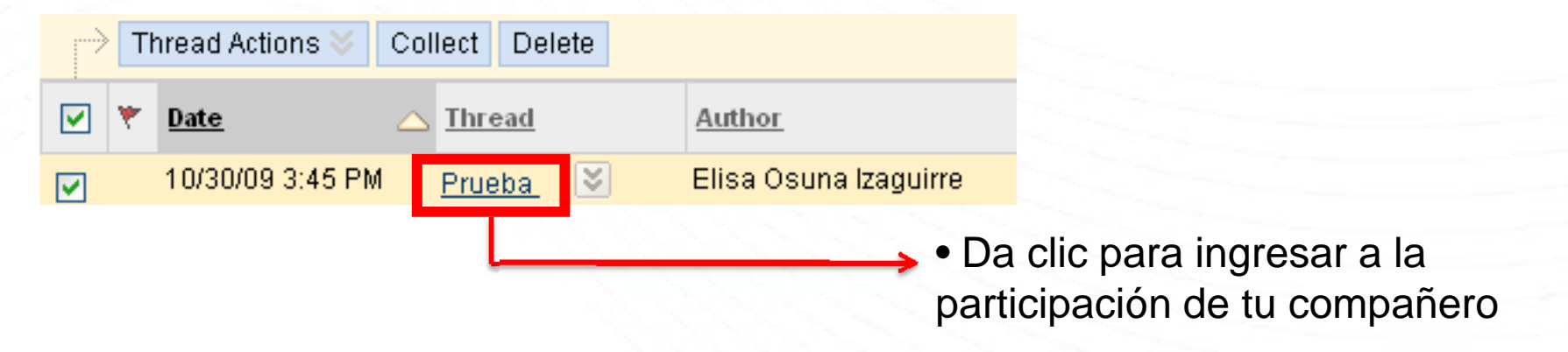

• En la parte y superior, encontraras el botón de <u>Reply</u>:

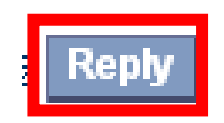

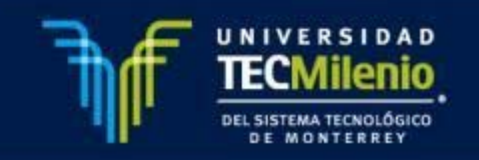

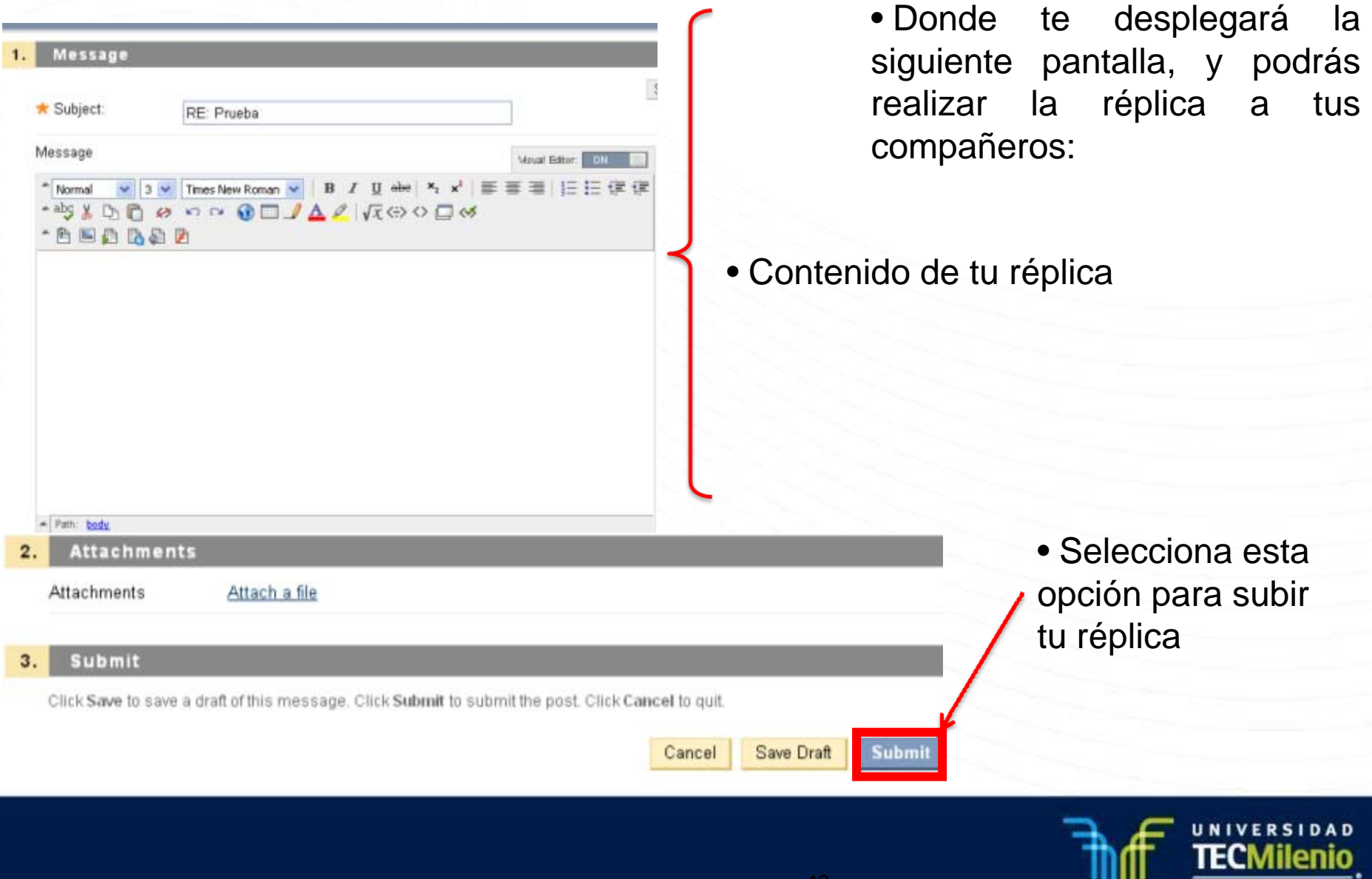

41

DEL SISTEMA TECNOLÓGICO DE MONTERREY

## **LISTADO DE ALUMNOS**

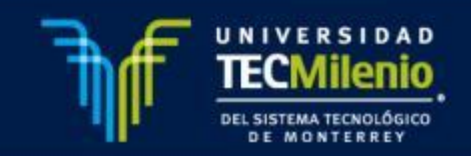

#### **Listado de Alumnos**

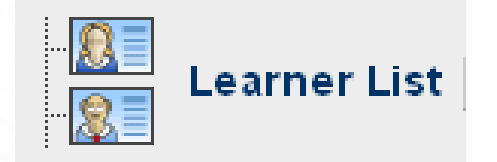

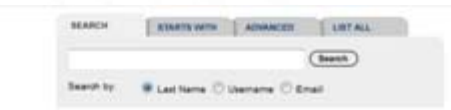

15 users located. **Nationally records 1-25** 

Idosta Lopez, Juan Rafael Janales Cavazos, Kathya Valeskia Jano Martinez, David Armando Jardenas Gonzalez, Victor Manuel **Trades Galindo, Gabriel Alejandro** Straires Martinez, Jesús laccarett Vazquez, Luis Octavio lizondo Lopez, Victor **Jores Vargas, Grace Rubi** Jamboa Bamon, Elrenda Ivonne Jarza Cardenas, Héctor Jesús Jarza López, Santiago Rogelio Jarza Rodriguez, Eleazar **Nesca Toral, Luis Miquel** izamaga López, Maria de Jesús

Email at02589354@tecmlenio.edu.mx al02587994@tecmlenio.edu.mx al02576614@tecmlenio.edu.mx al02589043@tecmlenio.edu.mx al02578961@tecmlenio.edu.mx al22005697@tecmlania edu.mx al02591476@tecmlenio.edu.mx al02589353@tecmlenio.edu.ma al02587811@tecmlenio.edu.mx al22585843@tecmlenio.edu.mx al02589482@tecmlenio.edu.mx al12589322@tecmlenio.edu.mx al22581848@tecmlenia.edu.mx al02581592@tecmlenio.edu.mx al02590043@tecmlenia.edu.mx

En esta sección se muestra el listado de estudiantes que pertenecen al curso. Aparece el nombre completo del alumno así como su cuenta de correo electrónico.

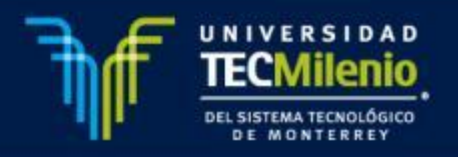

# **MIS CALIFICACIONES (MY RESULTS)**

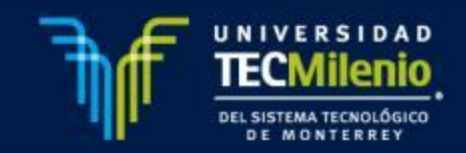

### **Mis calificaciones (My Results)**

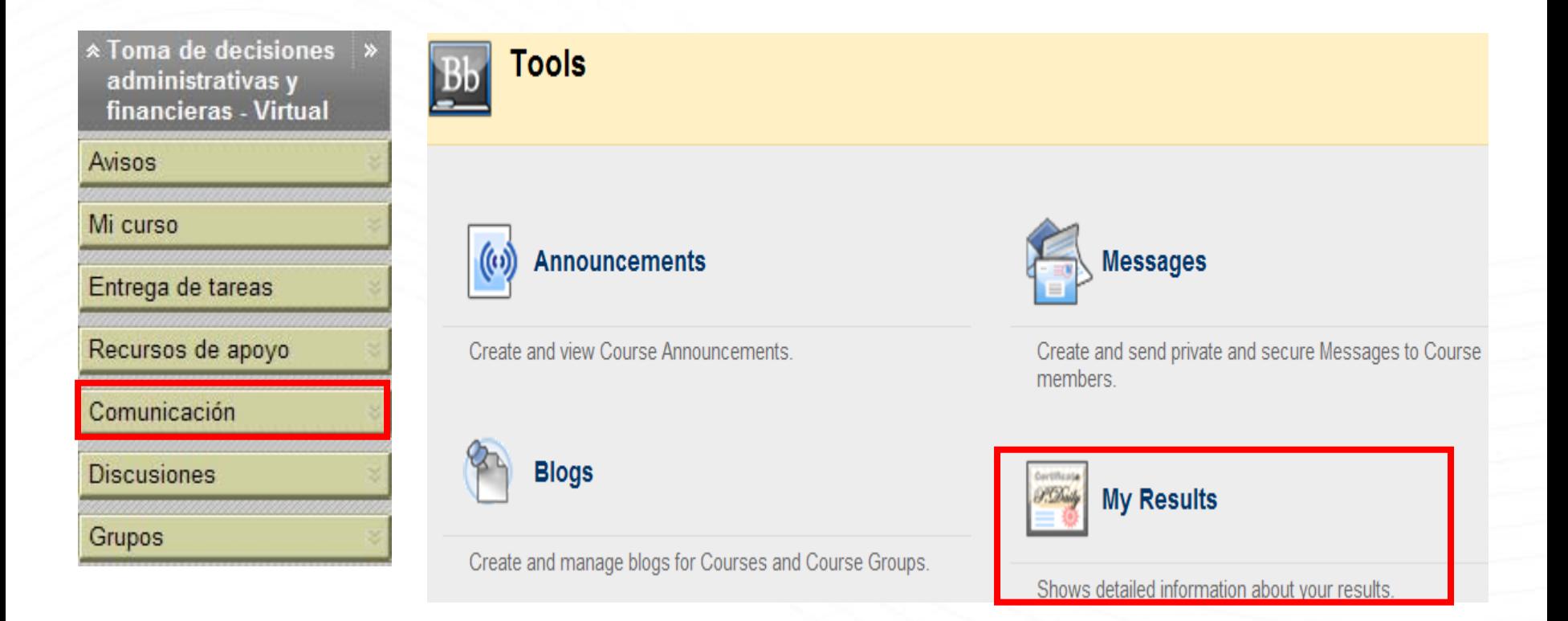

En esta sección se muestran la calificación y retroalimentación obtenida en las distintas actividades y exámenes evaluados en el curso.

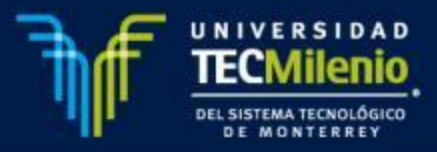

**Mis calificaciones (My Results)**

Para consultar la calificación y retroalimentación obtenida, deberás dar clic en My Results

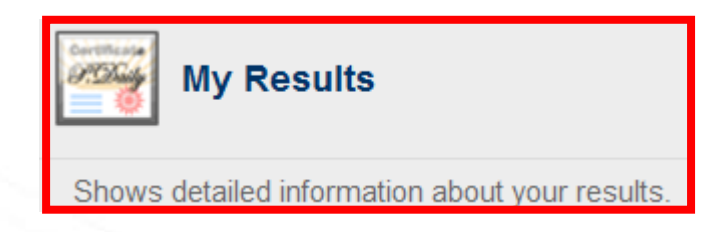

Se desplegará la siguiente pantalla, para consultar la retroalimentación deberás dar clic en la calificación:

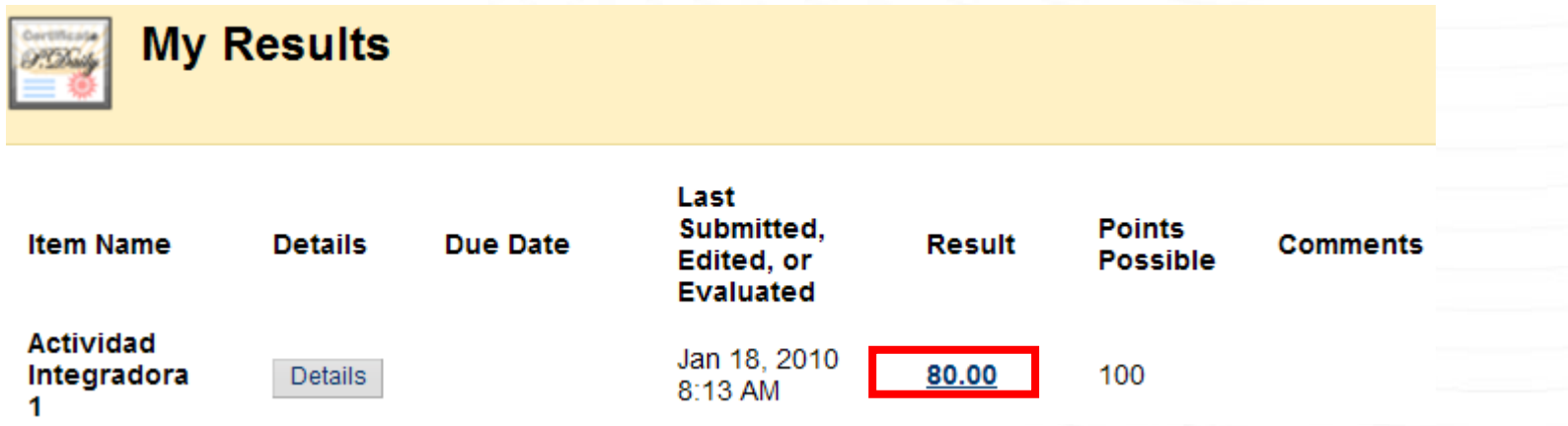

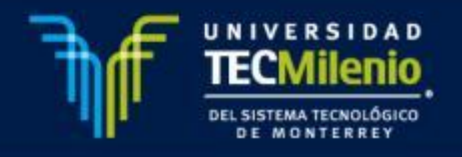

#### **Mis calificaciones (My Results)**

Se desplegará la siguiente pantalla con la calificación obtenida, si tu profesor anexo un archivo ,deberá de dar clic sobre el nombre del archivo

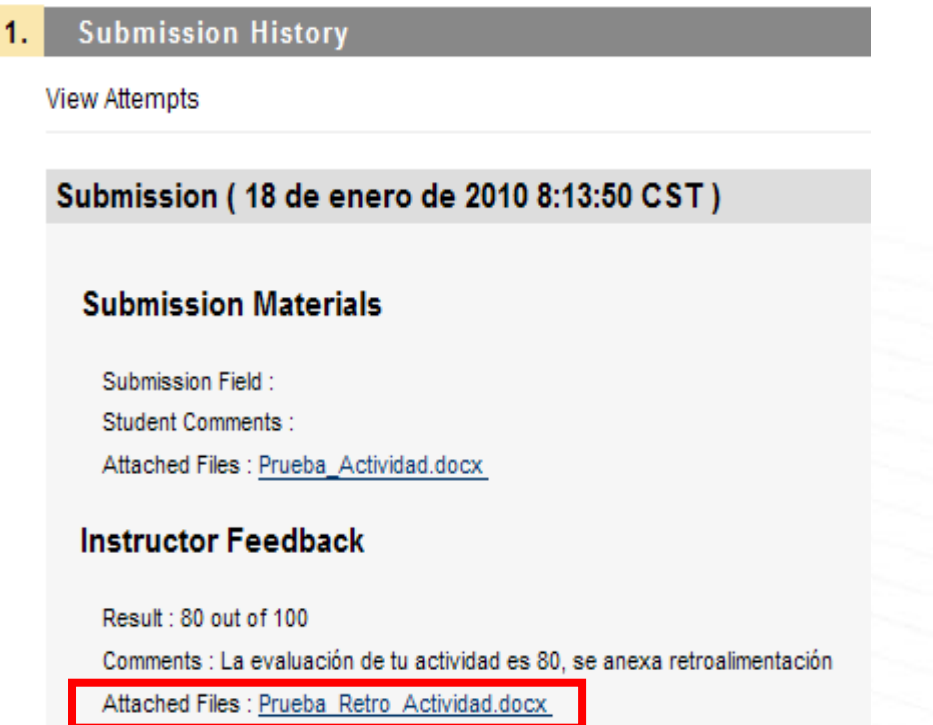

**Nota:** También podrás consultar la calificación y retroalimentación obtenida en el botón de Entrega de Tareas

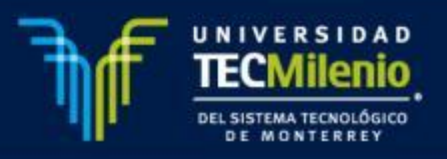

# **PRESENTAR UN EXAMEN EN PLATAFORMA**

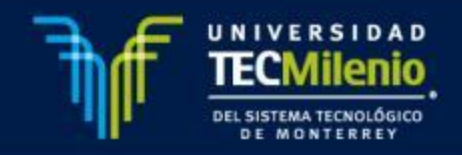

#### **Presentar un examen**

El procedimiento para presentar un examen en la plataforma Blackboard 9.0, consiste en los siguientes pasos:

a. En la sección **Entrega de Tareas** selecciona el examen correspondiente.

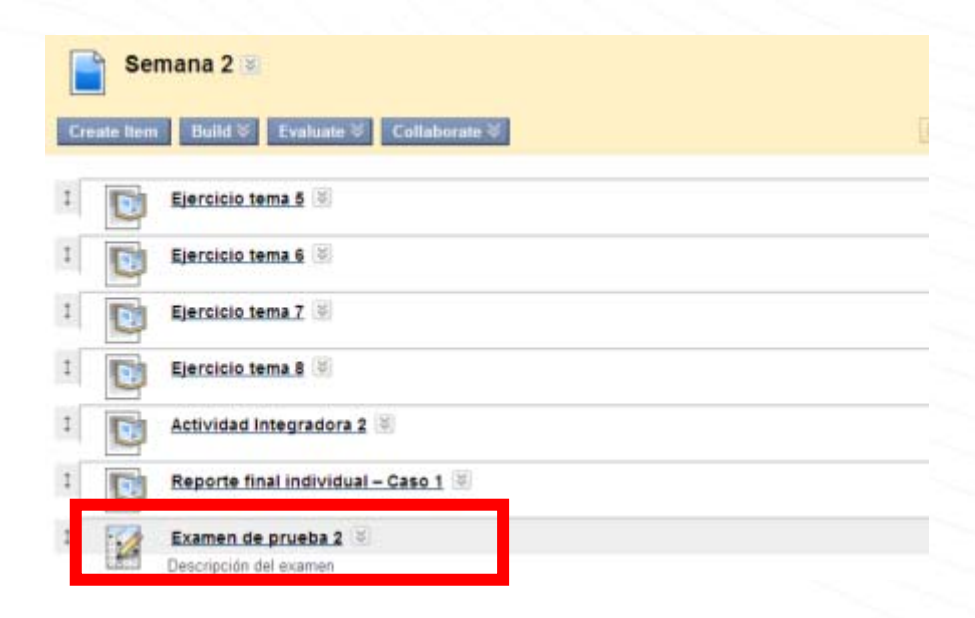

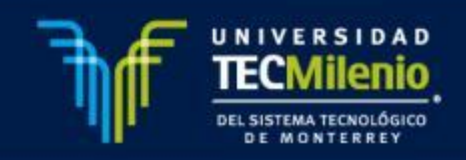

b. Presiona **Begin** para iniciar la presentación del examen.

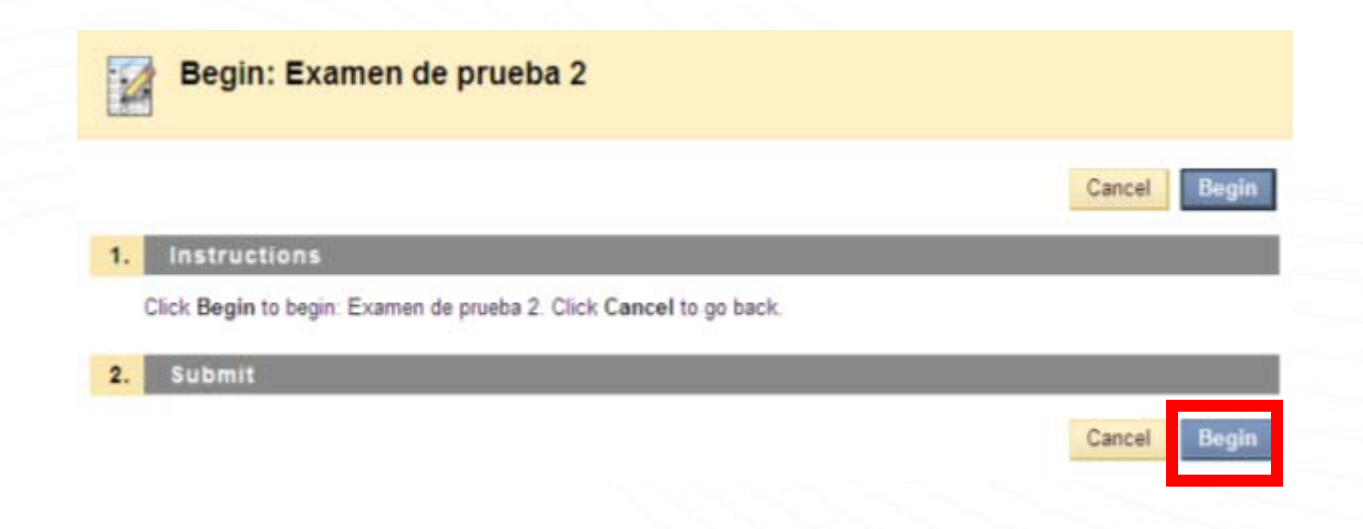

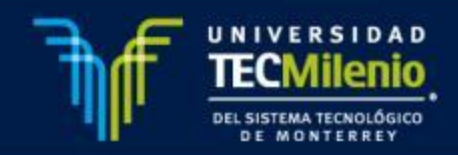

c. Responde las preguntas del examen, guardando cada respuesta a medida que avanzas (**Save Answer**), ya que esto evita que se pierdan en caso de alguna falla técnica.

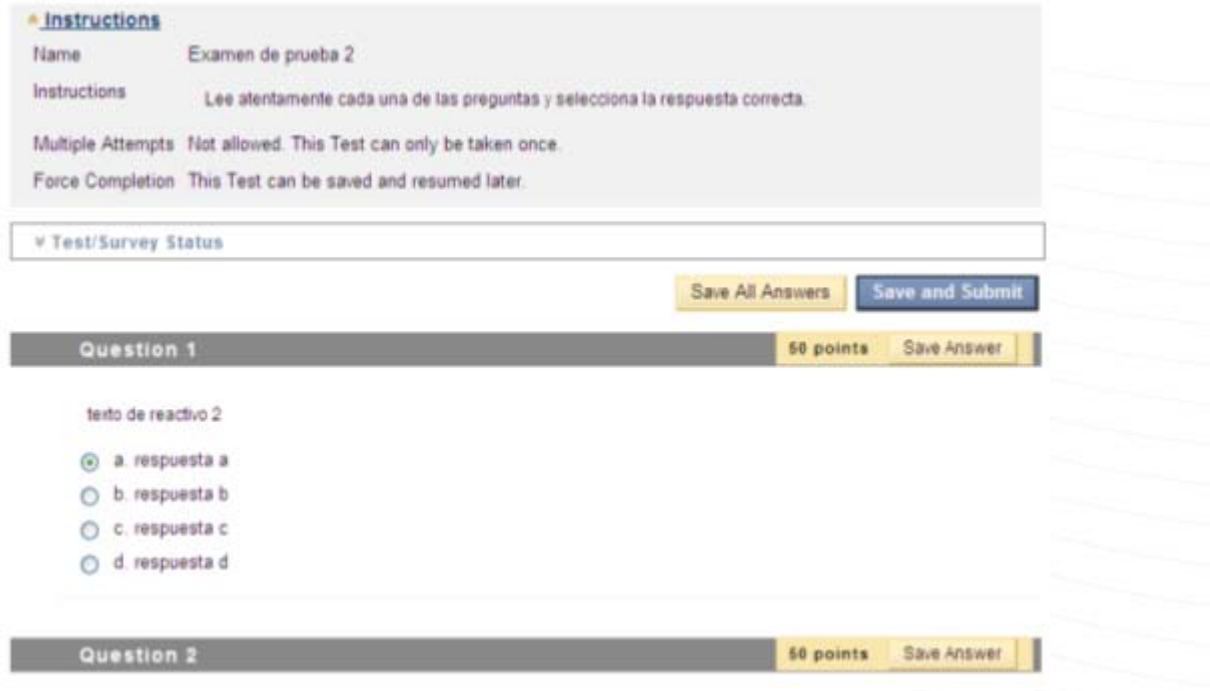

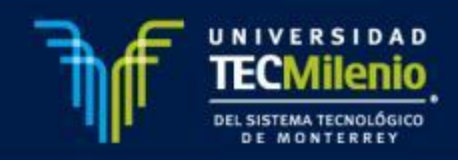

d. Al terminar de responder, selecciona la opción **Save and Submit** para que se califique el examen.

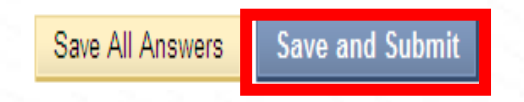

e. La plataforma calificará el examen, desplegará los resultados y la retroalimentación

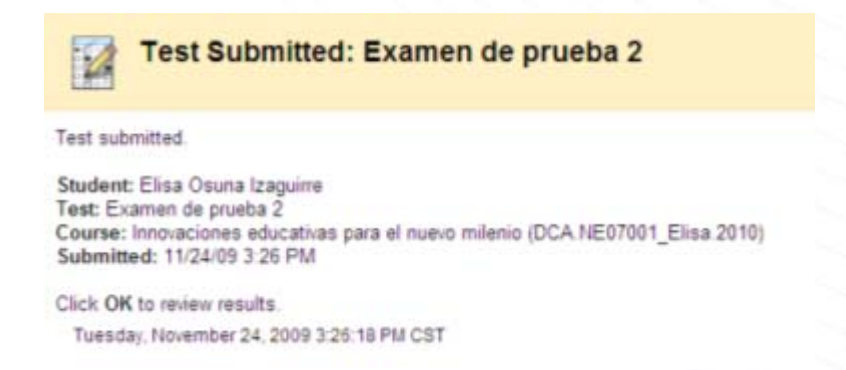

Presiona OK para revisar la retroalimentación del examen

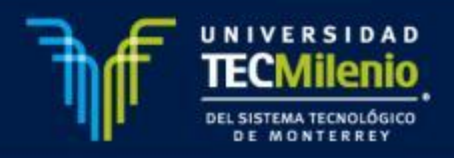

# Correo para apoyo tecnológico:

# ayuda@tecmilenio.edu.mx

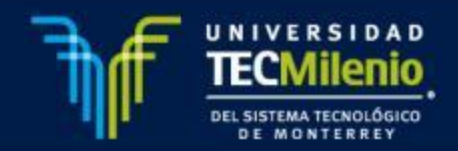